# ユーザーズマニュアル

# **AXIS M7001** ビデオエンコーダ

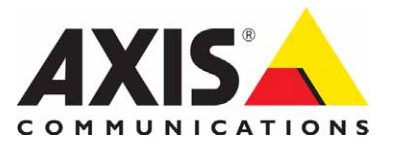

## <span id="page-1-0"></span>安全のために

本製品を安全にご利用頂くために、以下の事項を必ず守ってください。これらの事項が守られていない場合、感電、けが、火 災、故障などの原因になります。

表示の意味は以下のとおりです。内容をよく理解してから本文をお読みください。

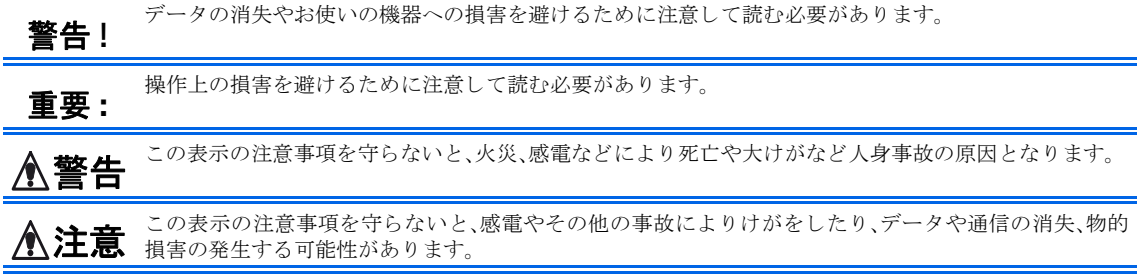

### 異常時の処理について

**≪ 警告** 万一、内部に水などが入った場合は、電源アダプタ本体をコンセントから抜いて販売店にご連絡くださ<br>◇ 警告 い、そのまま使用すると火災、感電、故障の原因となります。 い。そのまま使用すると火災、感電、故障の原因となります。

> 万一、内部に異物が入った場合は、電源アダプタ本体をコンセントから抜いて販売店にご連絡ください。 そのまま使用すると火災、感電、故障の原因となります。

> 万一、煙が出てい る、異臭がする な どの異常状態のま ま使用する と 火災、感電、故障の原因 と な り ます。す ぐに電源アダプタ本体をコンセントから抜き、煙が出なくなるのを確認して販売店に修理をご依頼くだ さい。お客様による修理は危険ですから絶対におやめください。

> 万一、本装置を落としたり、ケースを破損した場合は、電源アダプタ本体をコンセントから抜いて、販売店 にご連絡ください。そのまま使用すると火災、感電、故障の原因となります。

> 電源コードが痛んだら(芯線の露出、断線など)販売店に交換をご依頼ください。そのまま使用すると火 災・感電の原因となります。

#### 取り扱いについて

▲ 本装置に水が入ったりしないよう、またぬらさないようにご注意ください。火災、感電、故障の原因となり ます。

> 本装置の上や近くに花びん、植木鉢、コップ、化粧品、薬品や水などの入った容器または小さな金属物を置 かないでください。こぼれたり中に入った場合、火災、感電、故障の原因となります。

弊社の指示がない限り、本装置を分解、改造しないでください。火災、感電、故障の原因となります。

弊社の指示がない限り、本装置のケースを外さないでください。電源部や内部に触れると火傷、感電、故障 の原因となります。

ぬれた手で本装置を操作し ないで く だ さい。火災、感電、故障の原因 と な り ます。

**▲ 注意** 移動させる場合は、電源アダプタをコンセントから抜き、回線コードなど外部の接続線をはずしたことを<br>● 注意 確認の上、行ってください。コードが傷つき火災、感電の原因となることがあります。

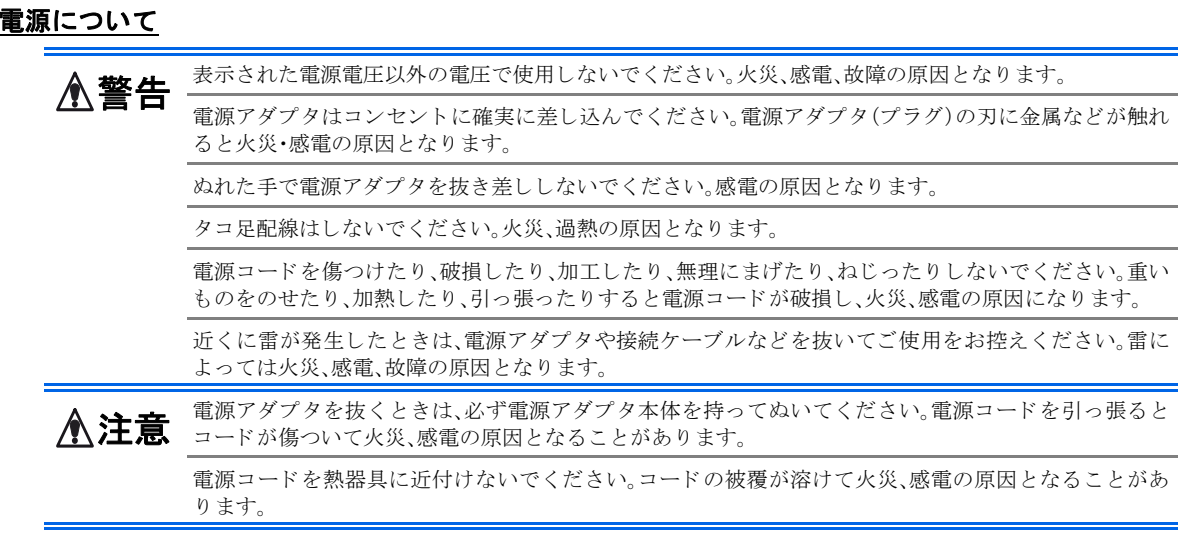

## 設置場所について

▲ 直射日光の当たるところや温度の高いところに置かないでください。内部の温度が上がり、火災の原因 となることがあります。

湿気やほこりの多い場所に置かないでください。火災、感電、故障の原因となることがあります。

調理台や加湿器のそばなど油煙や湯気があたるような場所には置かないでください。火災、感電、故障の 原因となることがあります。

ぐらついた台の上や傾いた所など不安定な場所に置かないでください。落ちたり、倒れたりして、けがの 原因となることがあります。

振動、衝撃の多い場所に置かないでください。落ちたり、倒れたりして、けがの原因となることがありま す。

## お手入れについて

お手入れの際は安全のために電源アダプタをコンセントから抜いて行ってください。

アルコール、ベンジン、シンナーなど、揮発性のものは使わないでください。変色、変形、変質や故障の原 △注意 《 必 さ 一 次 、 一 次 、 一 次 、 一 の 静電気集塵型化学ぞうきんは絶対に使わないでください。故障の原因となります。

> 年に一度は電源コードを抜き、プラグおよびコンセントに付着しているゴミ、ホコリ等を取り除いてく ださい。

## このマニュアルについて

このマニュアルは、製品ソフトウェア (ファームウェア) バージョン 5.02 以降を搭載した AXIS M7001 ビデオエンコーダ (以下、ビデオエンコーダ)をご利用の管理者またはユーザを対象としています。このマニュアルには、お使いのネットワー ク上でビデオエン コーダの設定、 管理を行 う ための手順が含まれています。

必要に応じて、内容を更新したマニュアルをアクシスコミュニケーションズ株式会社 (以下、Axis) のホームページで公開 する こ と があ り ます。

#### 知的財産所有権

Axis Communications AB は、このマニュアルに記載されている製品で具体化された技術に関連する知的財産所有権を保有し ています。これらの知的所財産有権は、Axis の Web サイト (http://www.axis.com/patent.htm) に記載されている 1 つまた は複数の特許、または、米国およびその他の国における1つまたは複数の追加特許、および特許申請中のアプリケーション を含んでいる場合があります。

本製品にはライセンスされたサードパーティ製のソフトウェアが含まれています。詳しい情報については、本製品の内部 Web ページ ([Setup] - [About]) をご覧ください。

本製品には、Apple Computer, Inc. の Apple Public Source License 2.0 (http://www.opensource.apple.com/apsl/) に基づく ソース コー ド が含まれています。 ソース コー ド を必要 と される場合は、 次の URL を参照し て く だ さい。 http://developer.apple.com/darwin/projects/bonjour/

#### 法律上の注意事項

ビデオ監視は法律に よ って禁止 されてい る場合があ り 、 その内容は国に よ って異な り ます。 本製品を監視用途でご利用にな る前に、ご利用頂く地域の法律を確認してください。

本製品には H.264 デコーダラ イセンスが 1 つ含まれています。 追加ラ イセン スのご購入については、 Axis 製品の販売店にお 問い合わせください。

#### 電波に関する適合性 (**EMC**)

本装置は無線周波数を発生、使用、放射するため、指示通りにインストールおよび使用されていない場合は、無線通信に有 害な混信を招く恐れがあります。ただし、特定のインストールにおいて妨害が生じないという保証はありません。

本装置がラジオおよびテレビ受信機に対して有害な混信を招き、本装置の電源の入 / 切を行うことによって本装置が原因で あると確認できた場合は、次の 1 つまたはそれ以上の措置に従って混信を正すようにしてください: 受信アンテナの方向を 修正または再配置を行う。本装置と受信機の間隔を広げる。本装置を、受信機が接続されているものとは異なる電源に接続 する。 販売店または経験を積んだ ラ ジオ / テレ ビ技術者に相談する。 EMC 基準への準拠を満たすには、 本装置 と と もにシー ルド付きツイストペア (STP) ネットワークケーブルを使用する必要があります。

米国 **-**This equipment has been tested and found to comply with the limits for a Class B computing device pursuant to Subpart B of Part 15 of FCC rules, which are designed to provide reasonable protection against such interference when operated in a commercial environment. Operation of this equipment in a residential area is likely to cause interference, in which case the user at his/her own expense will be required to take whatever measures may be required to correct the interference.

カナダ **-**This Class B digital apparatus complies with Canadian ICES-003.

欧州 - C G This digital equipment fulfills the requirements for radiated emission according to limit B of EN55022, and the requirements for immunity according to EN55024 residential, commercial, and light industry.

日本 -この装置は、情報処理装置等電波障害自主規制協議会 (VCCI) の基準に基づくクラス B 情報装置です。この装置は、 家庭環境で使用することを目的としていますが、この装置がラジオやテレビジョン受信機に近接して使用されると、受信障 害を引き起 こす こ と があ り ます。 取扱説明書に従って正しい取 り 扱いを し て下 さい。

豪州 **-**This electronic device meets the requirements of the Radio communications (Electromagnetic Compatibility) Standard AS/NZS CISPR22.

#### その他使用上のご注意

ビデオエンコーダは、インストールガイドおよびユーザーズマニュアルの手順にしたがって使用してください。ビデオエン コーダにはユーザが独自に交換、または使用したりできる部品は含まれていません。ビデオエンコーダの部品を交換したり、 改造し た り し た場合、 適用 されている規制および認可の適合性は保証されません。

#### 責任

Axis は、このマニュアルの技術的、印刷上の誤りについて、一切の責任を負いません。また Axis は、予告なく製品やマニュ アルの記載内容に対して変更、修正を行うことがあり、将来にわたるいかなる約束を表明するものではありません。Axis は、 Axis 製品およびソフトウェアの使用の結果に生じた、偶発的な損害および間接的な損害、またこれらに付随する事業上の利 益の損失、データの喪失、その他使用に起因して生じるいかなる損害に対しても責任を負いません。Axis は、このマニュア ルに含まれる記述、 製品の商業価値および製品の特定用途に対する適合性について、 明示的また黙示的な保証を一切いた し ません。

e

#### 商標

Apple, Boa, Bonjour, Ethernet, Linux, Microsoft, Mozilla, Netscape Navigator, Real, QuickTime, UNIX, Windows, WWW は各 社の登録商標です。JavaおよびすべてのJava関連の商標およびロゴは、米国およびその他の国における米国Sun Microsystems Inc. の商標または登録商標です。

UPnP は、 UPnPTM Implementers Corporation (UIC) の商標です。 Bonjour は、 Apple Computer Inc. の商標です。

AXIS COMMUNICATIONS、AXIS、ETRAX、ARTPEC、VAPIX は、スウェーデンおよびその他の国で登録された Axis AB の登 録商標です。その他、記載の社名、商品名などは、各社の商標または登録商標です。記載の内容は予告なく変更することが あ り ます。

#### サポー トサービス

インターネットがご利用になれる場合は、技術サポート情報、更新された製品ソフトウェア (ファームウェア)、ユーティリ ティソフトウェア、会社情報など、Aixs のホームページ (http://www.axiscom.co.jp/) からご覧頂けます。

#### その他

このマニュアルの制作には細心の注意を払っておりますが、不正確な記述や脱落、乱丁または落丁を見つけられた場合は、 info@axiscom.co.jp までご連絡 く だ さい。

#### **RoHS** 指令

本製品は、 欧州 RoHS 指令 (2002/95/EC) および中国 RoHS 指令 (ACPEIP) に準拠し ています。

#### **WEEE Directive**

The European Union has enacted a Directive 2002/96/EC on Waste Electrical and Electronic Equipment (WEEE Directive). This directive is applicable in the European Union member states.

The WEEE marking on this product (see right) or its documentation indicates that the product must not be disposed of together with household waste. To prevent possible harm to human health and/or the environment, the product must be disposed of in an approved and environmentally safe recycling process. For further information on how to dispose of this product correctly, contact the product supplier, or the local authority responsible for waste disposal in your area.

Business users should contact the product supplier for information on how to dispose of this product correctly. This product should not be mixed with other commercial waste.

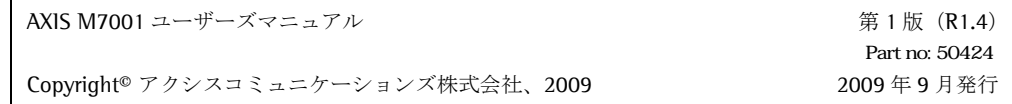

# 目次

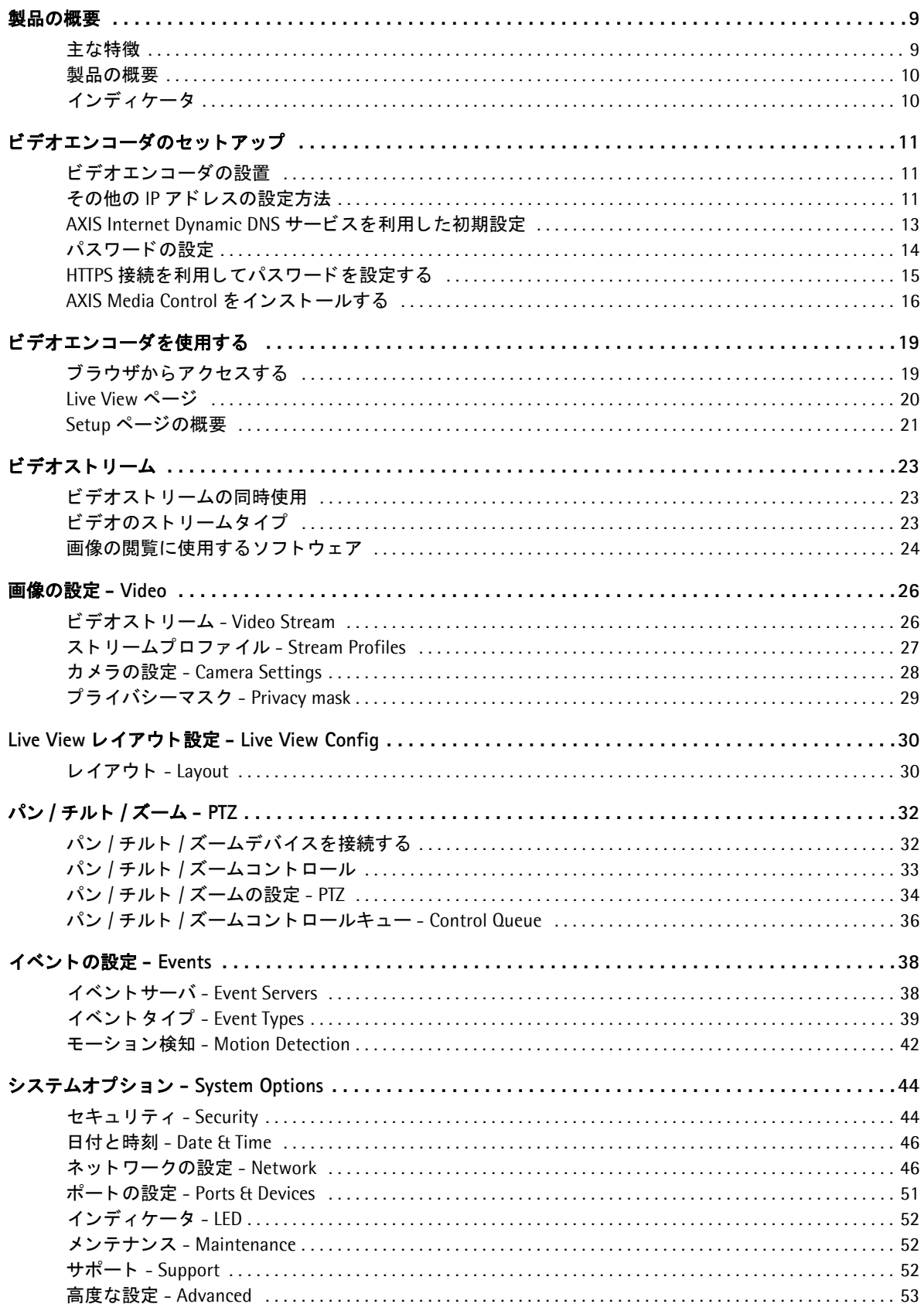

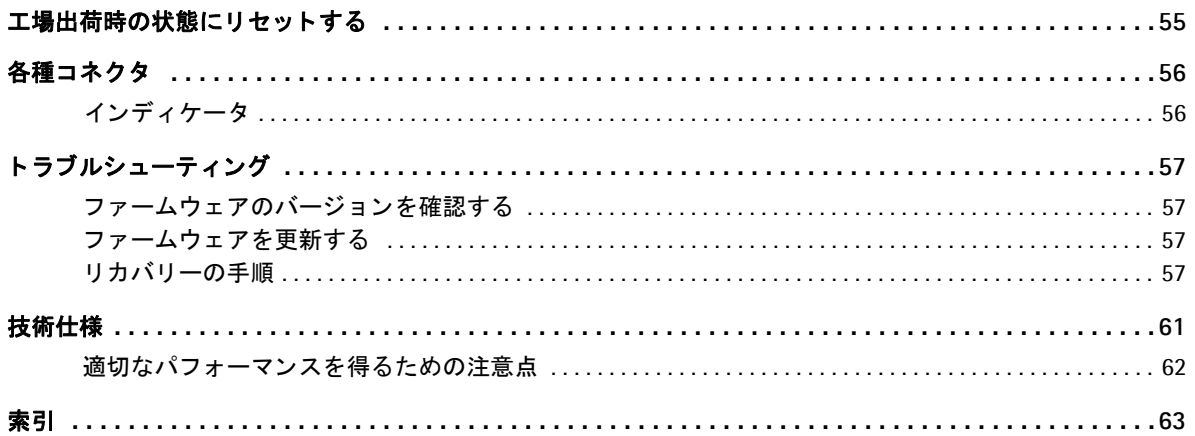

# <span id="page-8-0"></span>製品の概要

このマニュアルは、AXIS M7001 ビデオエンコーダ (以下、ビデオエンコーダ) について説明しています。

## <span id="page-8-1"></span>主な特徴

- コンパクトで費用対効果の高いソリューション AXIS M7001 は手のひらサイズ、シンプルなデザインのお求めやすいビデオエンコーダです。少数または多数のアナロ グカメラを IP ベースのシステムに簡単かつ低コストで統合するためのソリューションを提供します。
- フルフレームレートによる画像配信 最大 D1 (720x480) 解像度の画像をフルフレームレートで配信することができます。
- **H.264** と **Motion JPEG** の同時利用 H.264 および Motion JPEG の 2 ストリームを、最大解像度でフルフレームレートで同時に配信することができます。
- **•** パン **/** チルト **/** ズームサポー ト パン / チルト / ズームカメラやパン / チルト / ズームドームカメラをコントロールするための RS-422/485 インターフェ イスを備えています。
- **Power over Ethernet** AXIS M7001 は PoE (Power over Ethernet) に対応。 AXIS M7001 SURVEILLANCE KIT に付属のコバート (小型) カメ ラに電力を供給する こ とができます。

## <span id="page-9-2"></span><span id="page-9-0"></span>製品の概要

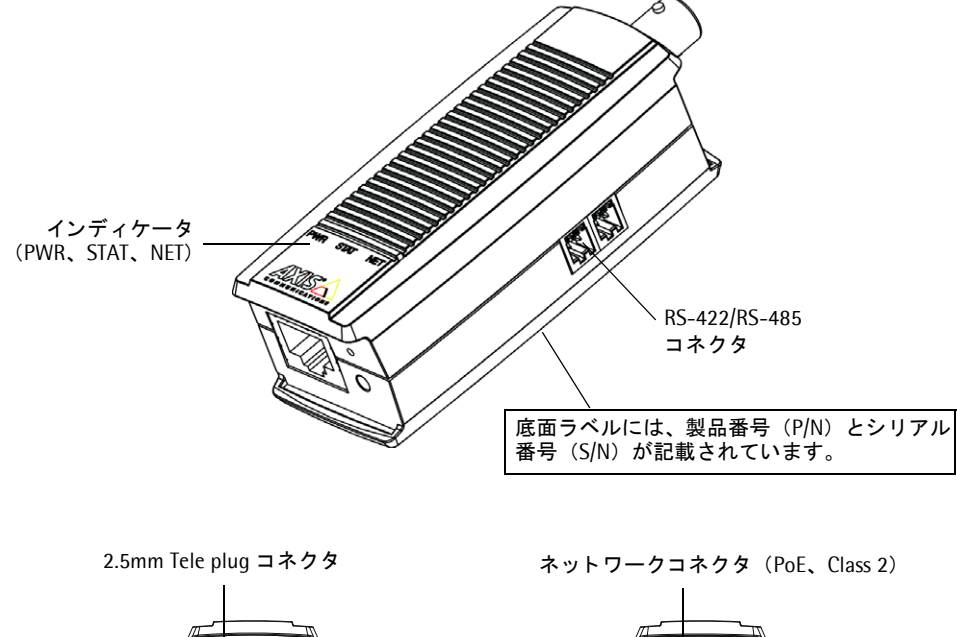

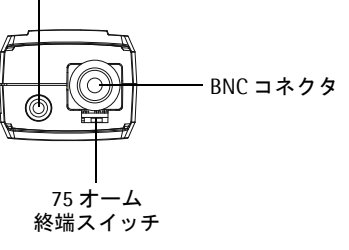

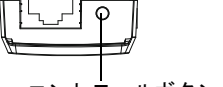

コントロールボタン

## <span id="page-9-3"></span><span id="page-9-1"></span>インディケータ

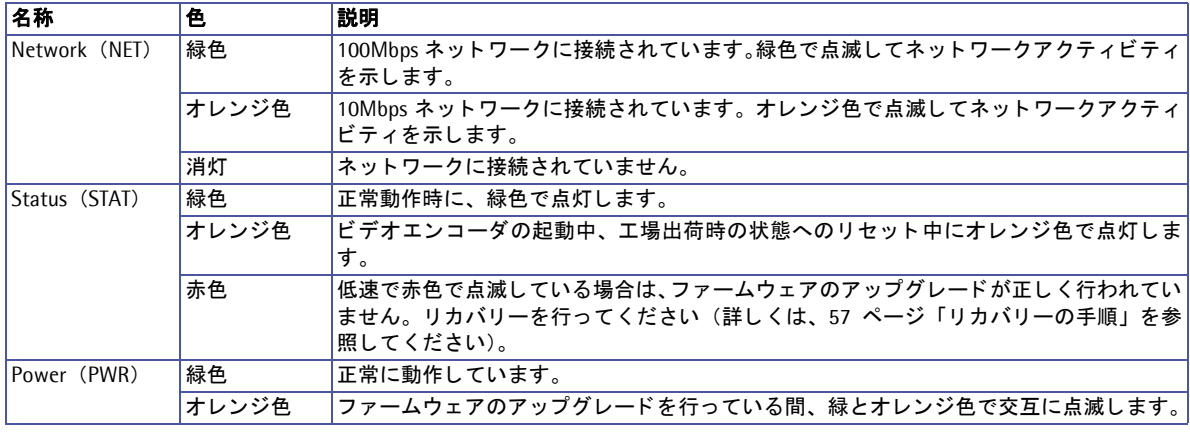

注意 :

インディケータは常に消灯させることができます。詳しくは、52 ページ「インディケータ - LED」を参照してください。

ビデオエンコーダのセットアップ

# <span id="page-10-0"></span>ビデオエンコーダのセットアップ

## <span id="page-10-1"></span>ビデオエン コーダの設置

<span id="page-10-6"></span>ビデオエンコーダの設置方法については、製品に付属しているインストールガイドを参照してください。

## <span id="page-10-2"></span>その他の **IP** ア ド レスの設定方法

ネットワーク上でビデオエンコーダにアクセスできるようにするには、まずIP アドレスを設定する必要があり ます。 Windows 環境では、 **AXIS IP Utility** または **AXIS Camera Management** をご使用 く だ さい。 これらは 無償のソフトウェアで、製品に付属の CD に収録されています。また、Axis のホームページからダウンロード し てご利用いただけます。

**AXIS IP Utility または AXIS Camera Management を利用した IP アドレスの設定方法については、製品に付** 属のインストールガイドを参照してください。

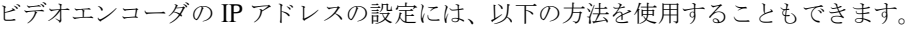

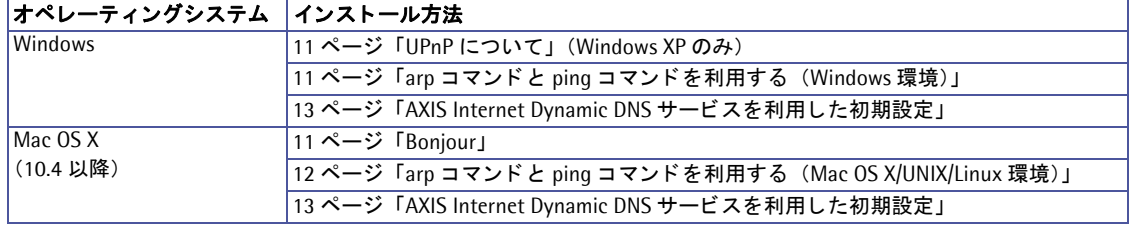

### <span id="page-10-3"></span>**UPnP** について

<span id="page-10-9"></span>ビデオエンコーダはデフォルトで UPnPTM が有効に設定されています。お使いのコンピュータ (Windows XP) で UPnP が利用できる状態になっている場合、ビデオエンコーダが自動的に検出され、コンピュータの「マイ ネットワーク ]にアイコンが追加されます。このアイコンをクリックすると、ビデオエンコーダにアクセスす る こ と ができ ます。

ビデオエンコーダは、設定を行うコンピュータと同じネットワークセグメント (物理サブネット) にインストー ルする必要があります。

UPnP をお使いのコンピュータにインストールするには、Windows の「スタート〕メニューから「コントロー ルパネル] - [プログラムの追加と削除] を選択し て く だ さい。 [Windows コ ンポーネン ト の追加と削除] を クリックし、一覧からネットワークサービスを選択して [詳細] をクリックします。[ネットワークサービ ス] ウィンドウの一覧からユニバーサルプラグアンドプレイにチェックを付けて [OK] をクリックします。

#### <span id="page-10-5"></span>**Bonjour**

<span id="page-10-8"></span>Bonjour はネットワーク上に接続されている AXIS M7001 を自動的に検出します。Safari ブラウザを起動し、 メニューから「ブックマーク」 - 「すべてのブックマークを表示」をクリックします。開いたウィンドウから 「コレクション」 -「Bonjour」をクリックすると、ウィンドウ右にお使いのビデオエンコーダが表示されます。 項目をクリックしてビデオエンコーダの Web [ページ](#page-13-0)が開いたら、14 ページを参照して管理者用のパスワード を設定してください。

ビデオエンコーダは、設定を行うコンピュータと同じネットワークセグメント (物理サブネット) にインストー ルする必要があります。

### <span id="page-10-7"></span><span id="page-10-4"></span>**arp** コマンド と **ping** コ マン ド を利用する (**Windows** 環境)

以下の手順にしたがって、arp コマンドと ping コマンドを利用して IP アドレスを設定してください。

- 1. ビデオエンコーダに設定する未使用の IP アドレスをネットワーク管理者から入手します (お使いのコ ンピュータと同じサブネットに属する IP アドレスを設定してください)。
- 2. ビデオエンコーダの底面ラベルに記載されているシリアル番号 (S/N) を書き留めます。

- 3. ビデオエンコーダをネットワークに接続してください。
- 4. DOS 窓 (MS-DOS プロンプト、コマンドプロンプト)を開いて以下のコマンドを実行します。シリア ル番号は 2 桁ずつハイフン (-) で区切って入力してください。また、ping コマンドの「-1」はLの 小文字ですので注意してください。

構文 : arp -s ビデオエンコーダの IP アドレス シリアル番号 ping -1 408 -t ビデオエンコーダの IP アドレス

(刷): arp -s 192.168.0.125 00-40-8c-18-10-00 ping -l 408 -t 192.168.0.125

- 5. ネットワークケーブルを一旦取り外してから接続し直して、ビデオエンコーダの電源をオフ / オンします。
- 6. しばら くする と、 DOS 窓に Reply from 192.168.0.125... のよ う な メ ッ セージが表示されます。
- 7. Ctrl キーと C キーを同時に押し て ping を終了し ます。
- 8. Web ブラウザを起動し、「場所 / アドレス] フィールドにビデオエンコーダに設定した IP アドレスを入力 して [**Enter**] キーを押し ます。
- 9. 14ページ「パスワードの設定」を参照して、管理者用のパスワードを設定してください。
- 10. AMC (AXIS Media Control) のインストールを促すセキュリティ警告の画面が表示されます。「はい] を クリックしてください。AMC について詳しくは、16 ページ「[AXIS Media Control](#page-15-0) をインストールする」 を参照してください。
- 11. インストールが完了しました。続いて、19ページ「ビデオエンコーダを使用する」に進んでください。

注音 :

arp/ping コマンドによる IP アドレスの設定は、ビデオエンコーダの電源投入後2分以内に行ってください。

#### <span id="page-11-1"></span><span id="page-11-0"></span>**arp** コマンド と **ping** コ マン ド を利用する (**Mac OS X/UNIX/Linux** 環境)

以下の手順にしたがって、arp コマンドと ping コマンドを利用して IP アドレスを設定してください。

- 1. ビデオエンコーダに設定する未使用の IP アドレスをネットワーク管理者から入手します。
- 2. ビデオエンコーダの底面ラベルに記載されているシリアル番号 (S/N) を書き留めます。
- 3. ビデオエンコーダをネットワークに接続してください。
- 4. シェルウィンドウを開いて以下のコマンドを実行します。シリアル番号は2桁ずつコロン(:)で区切っ て入力してください。

構文 : arp -s ビデオエンコーダの IP アドレス シリアル番号 temp ping -s 408 ビデオエン コーダの IP アドレス 例 : arp -s 192.168.0.125 00:40:8c:18:10:00 temp

ping -s 408 192.168.0.125

- 5. ネットワークケーブルを一旦取り外してから接続し直して、ビデオエンコーダの電源をオフ / オンします。
- 6. しばら くする と、 シェルウ ィンド ウに 416 bytes from 192.168.0.125... のよ う な メ ッ セージが表示 されます。
- 7. Web ブラウザを起動し、[アドレス] フィールドにビデオエンコーダに設定した IP アドレスを入力して [**Enter**] キーを押し ます。
- 8. 14ページ「パスワードの設定」を参照して、管理者用のパスワードを設定してください。
- 9. インストールが完了しました。続いて、19ページ「ビデオエンコーダを使用する」に進んでください。

注意 :

arp/ping コマンドによる IP アドレスの設定は、ビデオエンコーダの電源投入後 2 分以内に行ってください。

## <span id="page-12-0"></span>**AXIS Internet Dynamic DNS** サービスを利用し た初期設定

AXIS Internet Dynamic DNS サービスは、お使いのローカルネットワークやインターネット上でビデオエン コーダを利用できるようにする方法を提供します。AXIS Internet Dynamic DNS サービスに登録すると、ビデ オエンコーダにアクセスするための URL (Web アドレス) が付与されます。また、サービスの利用はいつでも 停止する こ と ができ ます。

AXIS Internet Dynamic DNS サービ スのご利用は無料です。 AXIS Internet Dynamic DNS サービ スの詳細に ついては、 **www.axiscam.net** をご覧 く だ さい。

### 利用要件

AXIS Internet Dynamic DNS サービスを利用して以下の手順で初期設定を行う場合、以下の環境が必要になり ます。

- ネットワーク上で DHCP サーバが利用できる。
- HTTP アクセスにプロキシサーバを必要としないインターネット接続環境がある。

#### 重要!

AXIS Internet Dynamic DNS サービスにア クセスする と、お使いのビデオエン コーダの情報(IP ア ド レス、フ ァー ムウェアバージョン、製品の種類、シリアル番号)が送信されます。個人情報が送信されることはありません。

- 1. ビデオエンコーダがネットワークに接続され、 雷源が入っていることを確認します。
- 2. 60 秒程そのまま待ちます。ビデオエンコーダのコントロールボタン (9ページ「機能と名称」を参照)を 1 回押し ます。
- 3. インターネットに接続できるコンピュータから http://www.axiscam.net/ にアクセスします。続いて AXIS Internet Dynamic DNS サービスのトップページで、右上のメニューで言語を日本語に切り替えてから、画 面下の記入欄にお使いのビデオエンコーダのシリアル番号を入力して [進む] をクリックします。

シリアル番号 (MAC アドレス) は、AXIS M7001 の底面ラベルに記載されています。

- 4. 「Terms of Service」 (利用規約) が表示されます。画面下の [I agree] (同意する) をクリックします。
- 5. 画面上にローカルアクセス用のドメイン名が表示されますので、メモをしてください (このドメイン名は インターネット経由でビデオエンコーダにアクセスするためには利用できません。インターネット経由で アクセスする際に利用できるドメイン名を取得するには、引き続き13[ページ](#page-12-1)の手順を行ってください)。
- 6. Web ブラウザを起動し、AXIS Internet Dynamic DNS サービスで取得したローカルアクセス用のドメイン 名を [アドレス / 場所] フィールドに入力して Enter キーを押します。
- 7. 14ページ「パスワードの設定」を参照して、管理者用のパスワードを設定してください。
- 8. AMC (AXIS Media Control) のインストールを促すセキュリティ警告の画面が表示されます。[はい] を クリックしてください。AMC について詳しくは、16 ページ「[AXIS Media Control](#page-15-0) をインストールする」 を参照してください。
- 9. インストールが完了しました。以上の手順で、ローカルネットワークからビデオエンコーダにアクセスで きるようになりました。ビデオエンコーダをインターネットに公開するには、さらに設定が必要です。詳 しくは、下記の「インターネットからビデオエンコーダにアクセスする」を参照してください。

#### <span id="page-12-1"></span>イン ターネッ トからビデオエンコーダにアクセスする

ページ「[AXIS Internet Dynamic DNS](#page-12-0) サービスを利用した初期設定」の手順を行うことでインストールが完了 すると、ローカルネットワーク上のコンピュータからビデオエンコーダにアクセスできるようになります。イ ンターネットを経由してビデオエンコーダにアクセスするためには、引き続きAXIS Internet Dynamic DNSサー ビスの登録画面で以下の登録を行ってください。

1. 「ドメイン名を登録する] ボタンをクリックします。

2. ログイン情報として、Axis の Web サイトに登録済みのメールアドレスとパスワードを入力して [送信] を クリックします。

Axis の Web サイトでユーザ登録を行ったことが無い場合は、[ユーザ登録]をクリックして登録を行ってくださ い。

- 3. 「設定] をクリックします。
- 4. 表示されている情報を確認した上で、「設定を保存する]をクリックします。必要があれば、サブドメイン 名を変更します。

以上の操作で、インターネット上からアクセスすることのできるドメイン名の登録が完了しました。次に、AXIS M7001 の設定を次の様に変更し ます。

- 5. Web ブラウザを起動し、ビデオエンコーダのローカルアクセス用のドメイン名を [アドレス / 場所] フィー ルドに入力して Enter キーを押します。
- 6. [Setup] リンクをクリックします。
- 7. [Basic Setup] [TCP/IP]をク リ ッ ク し、Services 欄の AXIS Internet Dynamic DNS Service の [**Settings**] ボタンをクリックします。
- 8. Enable automatic updates to AXIS Internet Dynamic DNS Service オプションにチェックを入れます。
- 9. Enable regular updates to AXIS Internet Dynamic DNS Service オプションにチェックを入れ、 [**Interval in hours between updates**] 欄にビデオエン コーダが Axis DDNS サーバの情報を更新する間隔 を入力し ます (単位 : 時)。
- 10. [OK] をクリックします。

インターネット側からビデオエンコーダにアクセスするには、さらにブロードバンドルータにポートフォワー ディングの設定をする必要があります。設定について詳しくは、お使いのブロードバンドルータのマニュアル を参照し て く だ さい。また、AXIS Internet Dynamic DNS サービス(www.axiscam.net)の FAQ ページをご覧 く だ さい。

#### 登録したドメイン名を削除する

AXIS Internet Dynamic DNSサービスに登録したドメイン名を削除していつでもサービスの利用を停止するこ とができます。Web ブラウザを起動してビデオエンコーダのセットアップツールにアクセスし([Setup] -[System Options]-[Network]-[TCP/IP])、Services 欄の **Axis Internet Dynamic DNS service** の[**Settings...**] をクリックします。新しく開いたウィンドウで [Remove] ボタンをクリックしてドメイン名を削除します。 [OK] をクリックしてウィンドウを閉じてください。

## <span id="page-13-2"></span><span id="page-13-1"></span><span id="page-13-0"></span>パスワードの設定

製品にアクセスするには、まず管理者 (root) 用のパスワードを設定する必要があります。パスワードの設定 は、ビデオエンコーダに初めてアクセスした際に表示される設定画面で行うことができます。

管理者用パスワードの設定を安全に行うために、HTTPS を利用することができます。HTTPS を利用する場合 は、15ページ「HTTPS 接続を利用してパスワードを設定する」を参照してください。

注意:

- HTTPS (Hypertext Transfer Protocol over SSL) はブラウザとサーバ間のトラフィックを暗号化するためのプ ロトコルです。HTTPS 証明書は暗号化された情報の受け渡しをコントロールします。
- デフォルトの管理者ユーザ (root) は削除することはできません。
- パスワードを忘れてしまった場合は、ビデオエンコーダを工場出荷時の状態にリセットする必要があります。 詳しくは、55 ページ「工場出荷時の状態にリセットする」を参照してください。

ビデオエンコーダのセットアップ

- 1. ビデオエンコーダの内部 Web ページに初めてアクセスする と、パスワードの設定画面が表示されます。
- 2. [Password] フィールドにパスワードを入力します。確認の ため、「Confirm password] フィールドに同じパスワードを 入力して [OK] をクリックします。
- 3. ビデオエンコーダへのログオン画面が表示されます。 ユーザ 名に **root** と入力し ます。
- 4. 手順 2 で設定したパスワードを入力して「OK] をクリック します。パスワードを忘れてしまった場合は、ビデオエン コーダを工場出荷時の状態にリセットする必要があります。

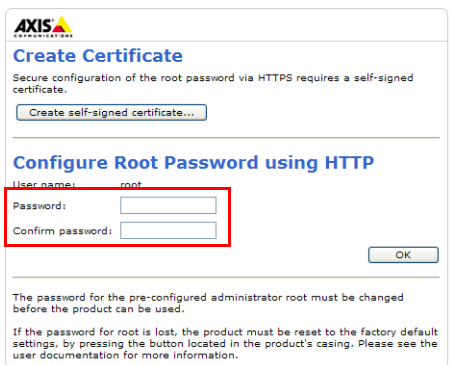

- 5. AMC (AXIS Media Control) をインストールする画面が表 示された場合は、「はい〕をクリックしてインストールを行ってください。AMC のインストールを実行す るには、インストールするコンピュータに管理者権限を持つユーザでログオンしている必要があります。
- 6. ビデオエン コーダの [Live View] ページが表示されます。 続いて、 19 [ページ 「ビデオエン コーダを使用](#page-18-2) [する」](#page-18-2)に進んでください。

## <span id="page-14-0"></span>**HTTPS** 接続を利用し てパスワー ド を設定する

下記の手順にしたがって、HTTPS 接続を利用したパスワードの設定を行ってください。

- 1. [Create self-signed certificate] ボタンをクリックします。
- 2. 自己署名証明書の作成画面が表示されます。必要な情報を入力して [OK] をクリックします。証明書の作 成状況を示すウィンドウが表示されます。
- 3. 証明書の作成が終了した後は、ブラウザのメッセージにしたがって HTTPS 証明書をインストールしてくだ さい。
- 4. Web ブラウザを再起動してから、HTTPS でビデオエンコーダにアクセスします (https://ビデオエンコー ダの IP アドレスまたはホスト名 / という書式でアドレスを入力します)。この時点で、ビデオエンコーダ と の ト ラ フ ィ ッ クの暗号化が開始されます。
- 5. パスワードの設定画面が表示されます。 [Password] フィールドにパスワードを入力します。確認のため、 [Confirm Password] フィールドに同じパスワードを入力して [OK] をクリックします。

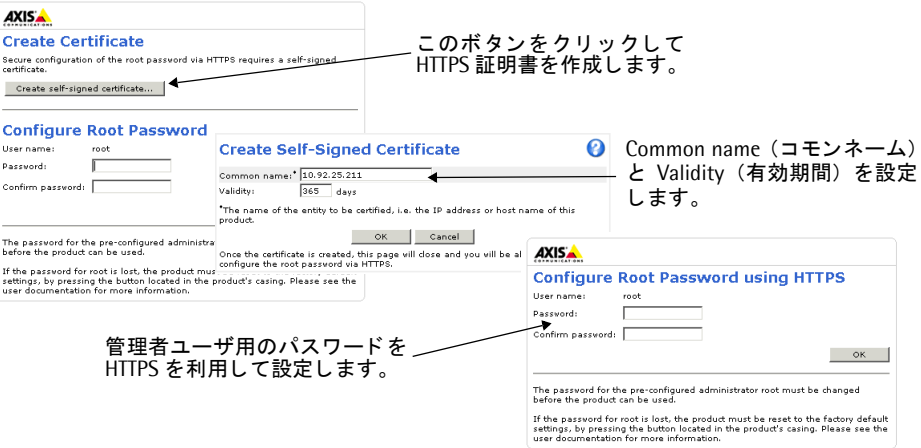

- 6. AMC (AXIS Media Control) をインストールする画面が表示された場合は、[はい] をクリックしてイン ストールを行ってください。AMC のインストールを実行するには、インストールするコンピュータに管理 者権限を持つユーザでログオンしている必要があります。
- 7. ビデオエン コーダの [Live View] ページが表示されます。 続いて、 19 [ページ 「ビデオエン コーダを使用](#page-18-2) [する」](#page-18-2)に進んでください。

## <span id="page-15-2"></span><span id="page-15-1"></span><span id="page-15-0"></span>**AXIS Media Control** を インス ト ールする

AMC (AXIS Media Control) は、 Windows の Microsoft Internet Explorer で画像を閲覧するための ActiveX コンポーネントです。初めてビデオエンコーダの画像にアクセスした際に、自動的にインストールが行われま す。

AMC のインストールが完了すると、[Live View] ページに AMC ビューワ用のツールバーが表示されます。 AMC ビューワのツールバーについて詳しくは、20ページ「AMC [のツールバー」](#page-19-1)をご覧ください。AMC の各 種設定は、Windows のコントロールパネルに作成される AXIS Media Control アイコンをダブルクリックして 行うことができます。設定可能な項目は、 以下のとおりです。

#### 注意 :

- AMC のインストールを行うには、ブラウザのセキュリティ設定を一時的に低く設定しておいてください。
- Windows XP、Vsita をお使いの場合、Administrator (管理者) の権限を持つユーザでコンピュータにログオン しておく必要があります。
- Windows XP (SP2)、Vista をお使いの場合は、ブラウザの指示にしたがって ActiveX コントロールのインス トールを許可して、AMC をインストールしてください。
- お使いのコンピュータに追加のソフトウェアをインストールできない場合は、Java applet を使用して画像を 閲覧する こ とができます。 画像の更新方法は、 [**Setup**] - [**Live View Config**] - [**Layout**] ページの **Default Viewer** 欄の **Windows Internet Explorer** オプシ ョ ンで設定する こ とができます。

## [**General**] タブ

バージョン情報を表示します。

### [**Network**] タブ

[Network Connection Timeout] オプションは、エラーメッセージが表示される前に AXIS Media Control が ビデオエンコーダからの応答をどのくらいの時間待つかを秒で指定します。HTTPS や帯域の狭いネットワーク を使用する場合は、 この値を長めに設定し て く だ さい。

[Reconnection Strategy] オプションでは、 Axis デバイスとの接続中にメディアストリームに接続できなく なったときなどに再接続する方法を設定します。AMC は自動的にストリームに再接続を行う機能を持っていま すが、このオプションを使用することで再接続の方法を 3 つまで指定して有効 / 無効を切り替えることができ ます。 有効にする方法にチェ ッ ク を付け、 「Reconnect every **XX** s during **YY** min, then...」 の **XX** に再接続す る間隔を秒で、 **YY** に何分間の間に XX で設定し た回数の再接続を試みるかを分で入力し ます。 ただ し、 再接 続の間隔には上記の「Network Connection Timeout」で設定した値よりも大きな値を設定することはできませ ん。このオプションを無効にする場合は、無効にする再接続方法のチェックボックスのチェックを外します。 Reconnection Strategy オプションで行った設定や変更を有効にするには、AMC を再起動する必要があります。

[IP address of multicast Interface] オプションは、ビデオエンコーダからのマルチキャストによるストリーム に接続するために AMC が使用するインターフェイス (ネットワークアダプタ) です。現在使用しているネッ トワークアダプタでマルチキャストによるストリームが取得できない場合は、このオプションを適切な設定に 変更してください。default が選択されている場合、Windows はデフォルトのネットワークインターフェイス を使用し ます。

[RTSP connection order] オプションでは、使用するプロトコルと通信方法の組み合わせを選択したり、優先 順序を設定し ます。AMC は選択された方法の う ち優先順位が高い ものか ら状況に応じ て適切な方法を自動的に 選択します。

### [**Snapshot**] タブ

[Snapshot folder] には、 [Live View] ページに表示されている [Snapshot] ボタンをクリックしたときに、 スナップショットの保存先となるフォルダを指定します。デフォルトの保存先は「My Documents¥AXIS Media Control - Snapshot」 です。

[Feedback] ではいくつかのオプションを設定することができます。スナップショットを撮影したときにスナッ プショットの保存先のフォルダを自動的に開く場合は、[Open the snapshot folder in the background]に チェックを付けます。スナップショットを撮影したときにメッセージを表示して、保存先のディレクトリと保 存された画像のファイル名を表示する場合は「Show a message]にチェックを付けます。また、エラーが発生 したときにエラーメッセージを表示する場合は [Show an error message] にチェックを付けます。

#### [**MPEG-4**] タブ

AXIS M7001 では使用し ません。

## [**H.264**] タブ

H.264 に関連する設定を行います (注 : [Video Processing] の設定変更は、 現在再生中の動画には適用されま せん。変更後はブラウザの「更新] ボタンでブラウザの再読込をしてください)。ビデオエンコーダのビデオス トリーム上のオーバーレイテキストや日付の表示に問題が発生した場合は、「Use Advanced Video Rendering] のチェックを付けてください。このオプションは、少ないビデオメモリでデスクトップ上に複数のビデオスト リームを表示するときにも有効です。

Joystick Mode を有効にしたときにクライアント側の画像上に表示される中心点等のオーバーレイは、[Enable Overlays] オプションのチェックを外すことで無効にすることができます。この設定は、[PTZ] タブにある [Enable PTZ Overlays] の設定より優先されます。設定の変更を有効にするには、AMC のツールバーの [Play/Stop] ボタンを使用してビデオストリームを一旦停止してから再生し直すか、ブラウザを更新する必要 があります。

デフォルトで、AXIS Medial Control は利用しているコンピュータが処理可能な限りのフレームをデコードし ます。ビデオ処理に要する CPU の使用率を下げるには、[Decode only key frames] を選択してください。た だし、これらのオプションを利用すると動画を再生した時の品質が落ちます。フレームについては、MPEGの 規格を参照してください。

Playout buffer オプションを利用すると、ネットワーク速度の遅い環境で円滑にビデオストリームを流すため のバッファを増やすことができます。レベルを高くすると映像の途切れが少なくなりますが、コンピュータの メモリ使用量が増えたり再生に遅延が発生する場合があります。

ビデオエンコーダを利用するコンピュータに他の H.264 アプリケーション (例: XVID、DIVX5 プレーヤー) が既に イ ン ス ト ール されてい る場合、 競合が発生する こ と があ り ます。 [Set to default H.264 decoder] をク リックすると、H.264 コンテンツを閲覧するときにデフォルトでビデオエンコーダの MPEG デコーダを使用す るよう設定することができます (もしも他の H.264 アプリケーションを使用する上で問題が発生した場合は、 [Set to standard priority] をクリックすることで元の状態に戻すことができます)。

### [**Audio**] タブ

AXIS M7001 では使用し ません。

### [**PTZ**] タブ

Joystick Settings オプションは、別売りの AXIS 295 ジョイスティックをコンピュータに接続した場合の項目 となります。詳しくは、AXIS 295 に付属のマニュアルをご覧ください。

Mouse settings オプションでは、ホイールマウスのホイールの感度を設定することができます。

Miscellaneous オプションは、 [Live View] ページの画面内をクリックしてパン / チルト / ズームコントロール を行 う 場合に関する項目です。

[Default PTZ Mode] では、 以下の 2 種類か らデフ ォル ト の PTZ モー ド を選択する こ と ができ ます。

- Center Mode クリックした位置が中心となるようにカメラが移動します。
- Enable Jovstick Mode カメラ画像の中心から相対的にマウスポインタが指している方向 (例:上下左右) に移動し ます。

[Enable PTZ Overlays] にチェックを入れると、Joystick Mode の際に画像内の中心点とマウスの軌跡が表示 されます。

## [**Recording**] タブ

[Recording folder] には、[Live View] ページに表示されている [Recording] ボタンをクリックしたときに、 録画の保存先 と な る フ ォルダを指定し ます。 デフ ォル ト の保存先は 「My Documents¥AXIS Media Control - Recordings」 です。

[Feedback] ではいくつかのオプションを設定することができます。録画が完了したときに録画の保存先のフォ ルダを自動的に開く場合は、[Open the recording folder in the background] にチェックを付けます。またメッ セージを表示して、保存先のディレクトリと保存された録画のファイル名を表示する場合は[Show a message] にチェックを付けます。エラーが発生したときにエラーメッセージを表示する場合は「Show an error message] にチェックを付けます。

[Limit Recording] の [Record Audio (Not available in MJPEG)] オプションは AXIS M7001 では使用しませ  $\lambda$ 。 [Stop recording after] で時間 (秒または分)、またはファイルサイズ (M バイト) を指定すると、指定し た条件を満たしたときに録画を自動的に停止することができます。

## <span id="page-17-1"></span><span id="page-17-0"></span>**H.264** デコーダを インス ト ールする

[Live View] ページの [Stream profile] ド ロ ップダウン リ ス トから **H.264** を選択し、 AMC ツールバーの下に ある「Click here to install or upgrade the H.264 Decoder.」 リンクをクリックして表示されたウィンドウで「I accept the License agreement」 (使用許諾書に同意する) を選択し、[OK] をクリックしてインストールを実 行してください。

## AXIS Media Control Embedded/H.264 デコーダをアンインストールする

AMC をアンインストールする場合は、「コントロールパネル] - 「アプリケーションの追加と削除]または「プ ログラムの追加と削除]を選択し、インストールされているプログラムの一覧から AXIS Media Control Embedded を選択して「削除]をクリックしてください。

H.264 デコーダをアンインストールする場合は、マイコンピュータから C:¥Program Files¥Axis Communications¥Components フォルダを開き、 **AxH264Dec.dll** を右 ク リ ッ ク し て削除し て く だ さい。

# <span id="page-18-2"></span><span id="page-18-0"></span>ビデオエンコーダを使用する

AXIS M7001 は、一般的なオペレーティングシステムおよび Web ブラウザで使用することができます。推奨 するブラウザは、Windows 版 Internet Explorer 7.0 以降です。対応するシステムについては、Axis のホーム ページを参照してください。

#### 注意 :

- Microsoft Internet Explorer で画像を閲覧する場合は、Web ブラウザの設定で ActiveX コントロールの実行を 有効に設定して AMC (AXIS Media Control) をコンピュータにインストールしてください。詳しくは、16[ペー](#page-15-1) ジ「AXIS Media Control をインストールする」を参照してください。
- OuickTime<sup>TM</sup> を利用して、H.264 のストリーミングビデオを再生することができます。
- お使いのコ ンピ ュー タ で追加ソ フ ト ウ ェ アのイ ンス ト ールが制限されている場合は、 Java applet を利用し て Motion JPEG の画像を閲覧することができます。
- ビデオエンコーダには H.264 ビデオストリームを閲覧するためのデコーダライセンスが1つ含まれています。
- デコーダはビデオエンコーダの「Live View]ページからインストールすることができます。インストール方 …<br>法は、18 ページ「H.264 デコーダをインストールする」を参照してください。[Setup] - [Live View Config] - [Viewer Settings] の [Enable H.264 decoder installation] オプションを無効にすることによって H.264 デ コーダのインストールを実行できないようにすることができ、ライセンスされていないデコーダのインストー ルを防ぐ こ とができます。

## <span id="page-18-1"></span>ブ ラウザから ア クセスする

- 1. Web ブラウザを起動します。
- 2. 「アドレス / 場所] フィールドに、ビデオエンコーダの IP アドレス (またはホスト名) を入力して Enter キーを押します。

Macintosh (Mac OS X) からビデオエンコーダにアクセスする場合は、Safari ブラウザを起動し、メニュー から「ブックマーク」 -「すべてのブックマークを表示」をクリックし、開いたウィンドウの「コレクショ ン」 - 「Bonjour」 を選択し て、 リ ス ト か ら ビデオエン コーダを選択し て く だ さい。

- 3. ビデオエンコーダの内部 Web ページに初めてアクセスすると、パスワードの設定画面が表示されます。[14](#page-13-1) ページ「パスワードの設定」の手順にしたがってパスワードを設定してください。既にユーザが定義され ている場合は、ユーザ名とパスワードを入力してログオンしてください。
- 4. [**Live View**] ページが表示されます。

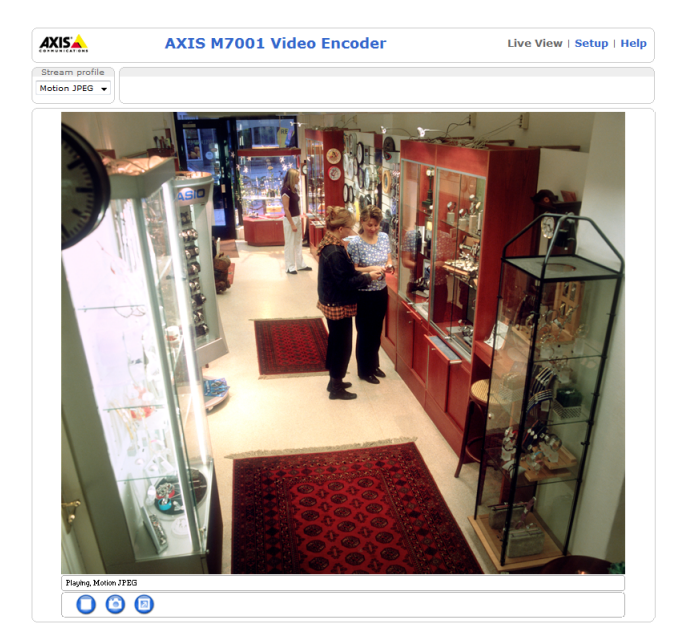

### 注意:

ビデオエンコーダの内部 Web ページは、必要に応じてカスタマイズすることができます。よって、このマニュア ルに含まれている画像と実際のレイアウトは異なる場合があります。

## <span id="page-19-0"></span>**Live View** ページ

[Live View] ページに表示されるボタンの概要について説明します。 [Live View] ページをカスタマイズする ことによって、各ボタンの表示 / 非表示を切り替えることができます。

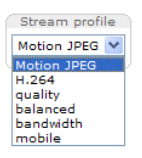

[Stream profile] ドロップダウンリストを利用して、[Live View] ページ上に表示される画像の形式を 一時的に変更する こ とができます。 [Stream profile] ド ロ ッ プダウン リ ス ト には、 [Setup] - [Video] - [Stream Profiles] ページに登録されているストリームプロファイルが表示されます。詳しくは、[27](#page-26-1) ページ「ストリームプロファイル - Stream Profiles」を参照してください。

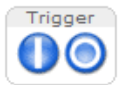

**Trigger** ボ タ ンは、 Evnet Types の Manual Trigger のためのボ タ ンです。 このボ タ ンを表示するには、 [**Setup**] - [**Live View Config**] - [**Layout**] ページの Action Buttons 欄で Show manual trigger button にチェックを入れてください。

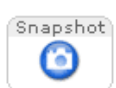

Snapshot ボタンをクリックすると、現在表示されている画像のスナップショットを JPEG 形式で保存 することができます。画像をお使いのコンピュータに保存する場合は、ボタンをクリックして表示 されたウィンドウの画像の上で右クリックしてショートカットメニューを表示し、[名前を付けて保 存]を選択してください。このボタンは、AMC ビューワのツールバーが利用できない時に使用して く だ さい。

<span id="page-19-2"></span>Snapshot ボ タ ン を表示するには、 [**Setup**] - [**Live View Config**] - [**Layout**] ページの Show snapshot button にチェックを入れてください。

## <span id="page-19-1"></span>**AMC** のツールバー

**AMC** (AXIS Media Control) ビ ューワのツールバーは、 Windows の **Microsoft Internet Explorer** でのみ使 用することができます。ツールバーには、以下のようなボタンが表示されます。

 $\Box$ 

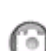

Play/Stop ボタンは、ビデオの再生 / 停止を行います。

Snapshot ボタンは、現在表示されている画像のスナップショットを撮影します。スナップショット に関連する機能や保存先の設定は、Windows のコントロールパネルの中の「AXIS Media Control」ア イコンをダブルクリックして行ってください。設定方法について詳しくは、16 ページ「[AXIS Media](#page-15-1) Control をインストールする」を参照してください。

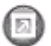

View Full Screen ボタンをクリックすると、ビデオ画像をモニタの全画面で表示します。元の状態に 戻すには、キーボードの Esc キーを押してください。

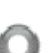

Start recording ボタンをクリックすると、[Live View] ページ上に表示されるボタンを利用して手動 で H.264 の録画を開始することができます。録画中はブラウザのウィンドウを閉じないようにして く だ さい。録画に関す詳細設定は Windows のコ ン ト ロールパネルの中の 「Axis Media Control」 で行っ て く だ さい。 詳し く は、 16 ページ 「AXIS Media Control [を イ ンス ト ールする」](#page-15-1) を参照し て く だ さい。

## パン **/** チルト **/** ズームコ ン ト ロール

パン / チルト / ズームデバイスが接続されている場合、[Live View] ページ上に以下のようなボタンが表示さ れます。パン / チルト / ズームの設定については、32 [ページ「パン](#page-31-2) / チルト / ズーム - PTZ」を参照してください。

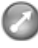

Set emulated joystick mode ボタンをクリックすると、カメラ画像の中心から相対的にマウスポインタ が指し ている方向 (例 : 上下左右) に移動し ます。

Center ボタンをクリックすると、クリックした位置が中心となるようにカメラ画像が移動します。 A

#### 注音 :

Set emulated joystick mode ボタンと Center ボタンは、ビデオストリーム停止中は使用することができません。

## <span id="page-20-0"></span>**Setup** ページの概要

## **Basic Setup -** 基本設定

初めてビデオエンコーダを設定するときに必要な設定へのショートカットが含まれています。

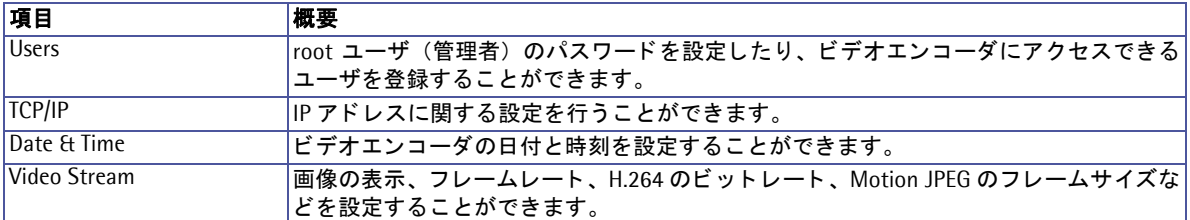

## **Video**

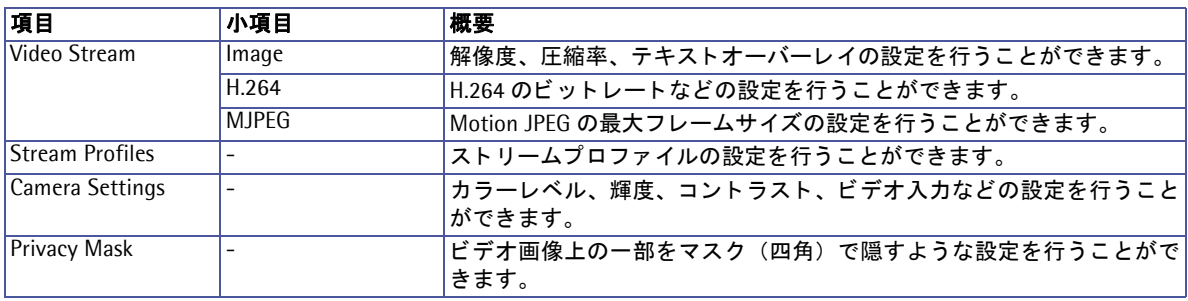

## **Live View Config**

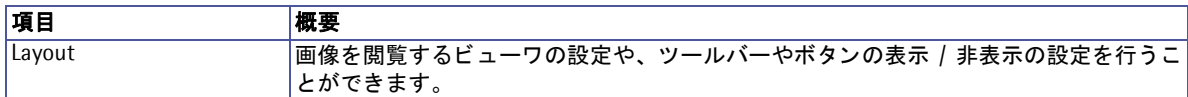

### **PTZ**

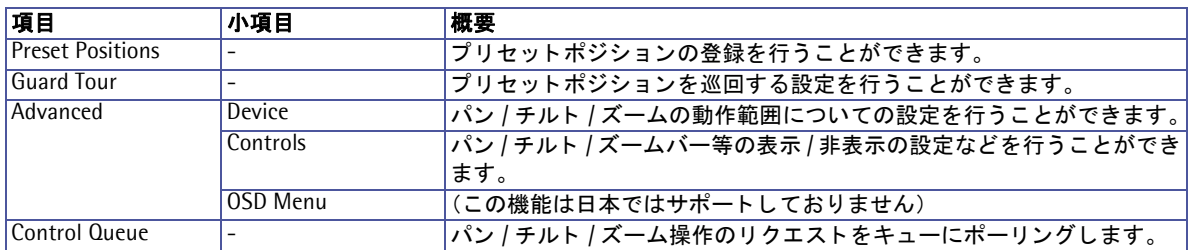

#### **Events**

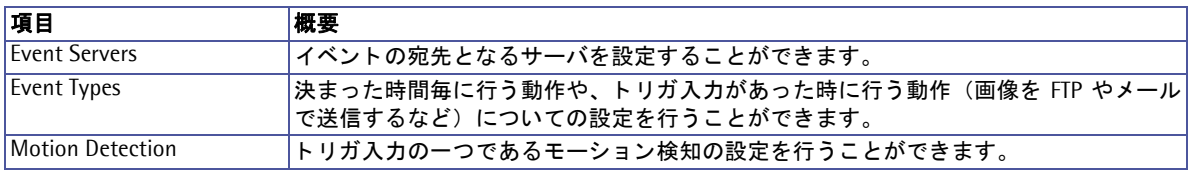

## **System Options**

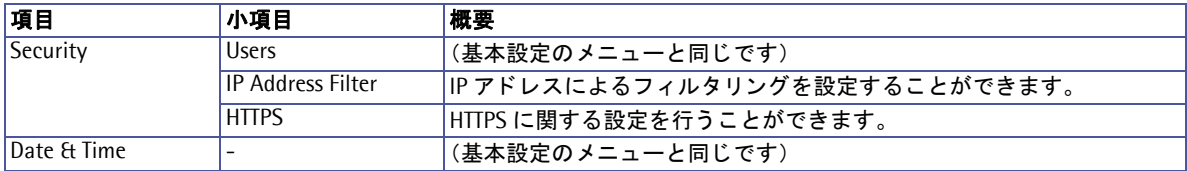

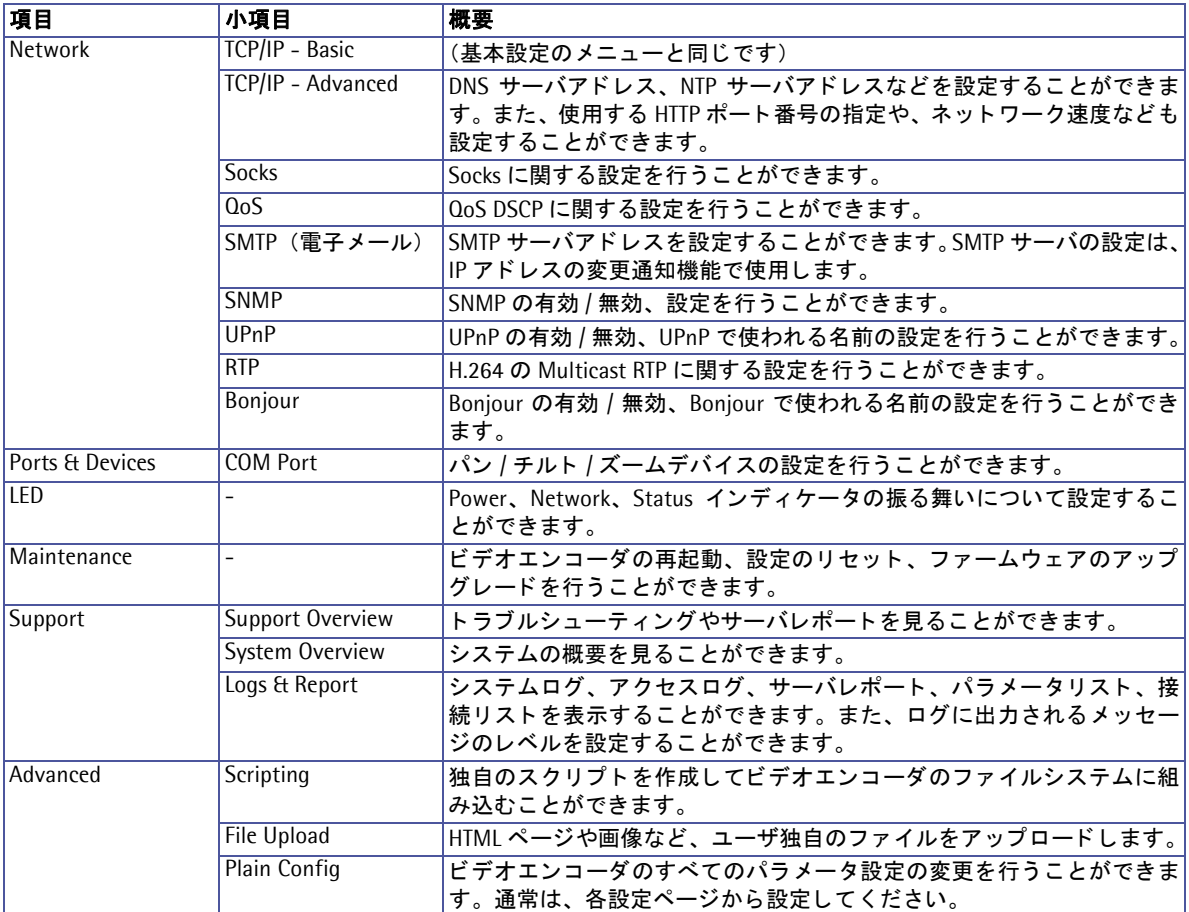

### **About**

製品についての情報を表示します。

# <span id="page-22-0"></span>ビデオストリーム

ビデオエンコーダはいくつかの異なるビデオストリームのフォーマットを提供します。使用するフォーマット のタイプは、お使いのネットワークのプロパティ、および要件に応じて変化します。

ビデオエン コーダの [Live View] ページを利用し て、 Motion JPEG、 H.264 ス ト リーム、 および 1 枚の JPEG 画像にアクセスすることができます。他のアプリケーションやクライアントを利用して、[Live View] ページ を経由せずにビデオストリームに直接アクセスすることも可能です。

## <span id="page-22-1"></span>ビデオストリームの同時使用

AXIS M7001 ビデオエンコーダは、H.264 および Motion JPEG の 2 ストリームを同時に使用することができ ます。各ストリームには、異なる解像度、ビットレート、圧縮レベルなどを設定することができます。ただし、 異なる 2 種類の Stream Profile を利用して Motion JPEG ストリームおよび H.264 ストリームに同時にアクセ スすることはできません。たとえば、A のユーザが Motion JPEG ストリームを閲覧しているときに、B のユー ザが別の Stream Profile を利用し て Motion JPEG ス ト リ ームにア ク セス し た場合、"503 service unavailable" が表示されます。

## <span id="page-22-2"></span>ビデオのストリームタイプ

## **Motion JPEG**

このフォーマットは、一般的な JPEG の静止画像をビデオストリームの中で使用します。これらの静止画は、 一旦表示された後に常に動いているように表示するために、適切なレートで画像を更新してストリームを作成 し ます。

Motion JPEG のストリームは帯域幅を多く使用しますが、高画質の画像を提供すると同時にストリームに含ま れる個々の画像にアクセスできるという利点があります。AXIS M7001 のライブビデオ (Motion JPEG) にア ク セスするお勧めの方法は、 Windows の Microsoft Internet Explorer で AMC (AXIS Media Control) を利用 するものです。

## **H.264**

H.264 は帯域幅に負担をかけずに高画質のビデオストリームを配信することができます。使用するプロトコル と通信方法は、お使いのネットワークのプロパティ、および要件に応じて変化します。AMC (AXIS Media Control) で利用可能なオプションは、以下の通りです。

<span id="page-22-4"></span><span id="page-22-3"></span>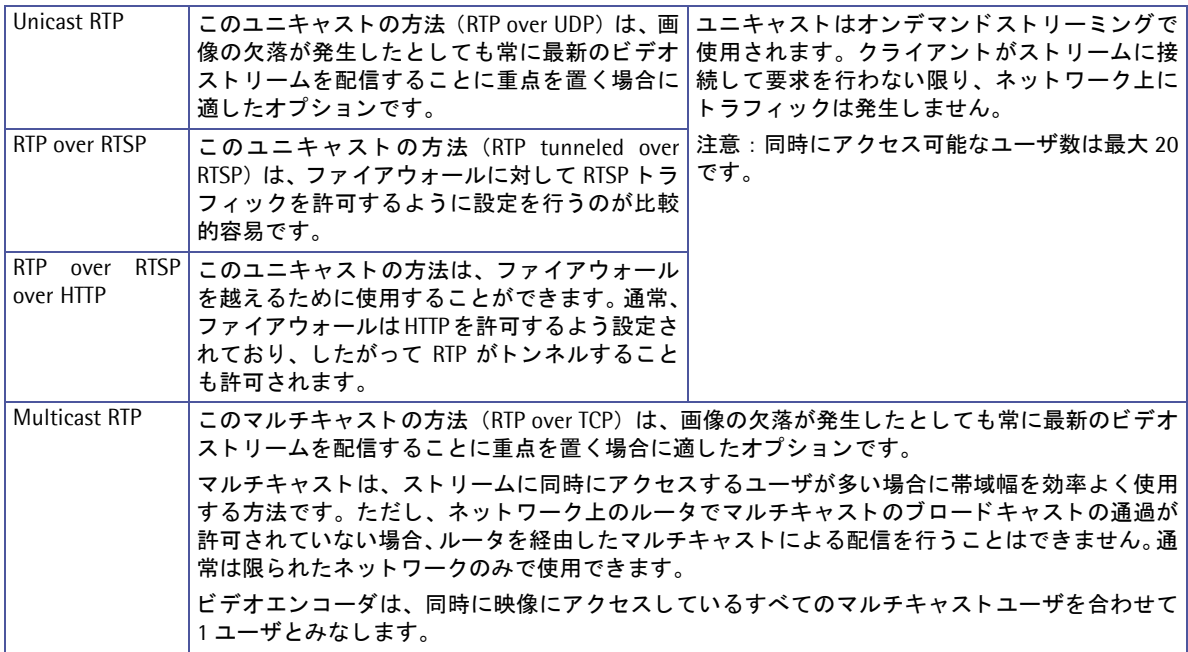

AMC はビデオエンコーダと通信し、上記のトランスポートプロトコルの中から利用可能なものを自動で決定し ます。必要に応じて、この順番を変更したり、特定のプロトコルを無効に設定することができます。AMCの設 定について詳しくは、16ページ「[AXIS Media Control](#page-15-1) をインストールする」を参照してください。

#### 重要!

H.264 はラ イセンス された技術です。 AXIS M7001 には閲覧用ク ラ イアン ト のラ イセンスが 1 つ含まれていま す。2台以上のコンピュータで画像を閲覧する場合は、追加のライセンスが必要となります。追加ライセンス の購入については、Axis 製品の販売店にお問い合わせください。

## <span id="page-23-0"></span>画像の閲覧に使用するソフトウェア

## **AXIS Media Control** (**Motion JPEG/H.264**)

ビデオエン コーダのラ イブビデオ (H.264 または Motion JPEG) にア ク セスするお勧めの方法は、 Windows の Microsoft Internet Explorer で AMC (AXIS Media Control) を利用する ものです。

AMC は、ビデオエンコーダの画像に初めてアクセスした際にインストールが自動的に行われます。インストー ル後は、 Windows のコントロールパネルに追加された AMC のアイコンを開くか、あるいは Internet Explorer 上の画像を右クリックしてメニューから「Settings」をクリックすると各種設定を行うことができます。AMC の設定について詳しくは、16ページ「[AXIS Media Control](#page-15-1) をインストールする」を参照してください。

## <span id="page-23-1"></span>**QuickTime™**、 **Windows Media Player** (**H.264**)

H.264 ストリームの閲覧には、OuickTime、Windows Media Plaver を使用することもできます。ただし、こ れらの ソ フ ト を使った場合の動作については、 Axis は一切の動作保証を致し ません。

OuickTime を利用して H.264 ビデオストリームにアクセスする場合は、画像のパスを次のように入力してくだ さい。

- rtsp://<ip>/axis-media/media.amp
- rtsp://<ip>/axis-media/media.3gp (3GPP を使用する場合)

#### 注意 :

- <ip> には、ビデオエンコーダのIP アドレスを入力してください。
- ビデオエンコーダは、OuickTime 6.5.1 以上に対応しています。
- QuickTime を利用する場合の映像配信は、 RTSP によるユニキャ ス ト のみ対応 し ています。
- OuickTime を利用して正しくビデオストリームの表示ができない場合、「QuickTime 環境設定」-「接続速度」 を 「LAN」 など、 高速な設定に変更し てみて く だ さい。 また、 ビデオエン コーダの [Setup] - [Basic Setup] - [Users] ページの HTTP/RTSP Password Settings オプションは、「Unencrypted」に設定してください。
- QuickTime を使用し た場合、 ビデオス ト リームに 4 秒程度の遅延が発生し ます。

Windows Media Player を使用する場合は、使用目的に応じて画像のパスを次のように入力してください。そ の際、AMC および H.264 デコーダがインストールされている必要があります。AMC、H.264 デコーダのイン ストール方法については、16ページ「AXIS Media Control をインストールする」を参照してください。

- <span id="page-23-3"></span>• RTP によ るユニキャス ト : axrtpu://<ip>/axis-media/media.amp
- RTSP によるユニキャス ト : axrtsp://<ip>/axis-media/media.amp
- HTTP をトンネルした RTSP によるユニキャスト: axrtsphttp://<ip>/axis-media/media.amp
- マルチキ ャ ス ト : axrtpm://<ip>/axis-media/media.amp

#### <span id="page-23-2"></span>注意 :

<ip> には、ビデオエンコーダの IP アドレスを入力してください。

## その他の方法 (**Motion JPEG/** 静止画 **JPEG**)

ビデオエン コーダの画像には、 以下の方法を利用し てア ク セスする こ と もでき ます。

- ブラウザがサーバプッシュに対応している場合は、ビデオエンコーダは Motion JPEG ビデオの表示にサー バプッシュを使用できます。サーバプッシュは、HTTP接続を維持しながら必要に応じてデータ送信を行な います。
- Motion JPEG ビデオの表示に Java applet を使用することもできます。
- ブラウザに1枚の JPEG 画像を表示します。画像のパスを次のように入力してください。 例: http://<ip>/axis-cgi/jpg/image.cgi?resolution= 画像のサイズ (例: 352 x 240)

注意 :

- <ip> には、ビデオエンコーダのIP アドレスを入力してください。
- サーバプッシュ、または Java applet を使用する場合、[Setup] [Live View Config] [Layout] ページの Default Viewer オプションを変更してください。

## <span id="page-25-0"></span>画像の設定 **- Video**

この章では、画像の設定方法について説明し ます。この章の内容は、ビデオエン コーダの管理者(Administrator) 権限を持つユーザ、また、オペレータ (Operator) 権限を持つユーザを対象としています。

ده د

<span id="page-25-5"></span> $\overline{\phantom{a}}$  Sy:  $\mathbf{A}$ 

## <span id="page-25-1"></span>ビデオス ト リーム **- Video Stream**

ビデオストリームの設定項目は、3 つのタブに分かれていま す。

- Image
- H.264
- MJPEG

## **Image** タ ブ

#### 画像サイズなどの設定 **- Image Appearance**

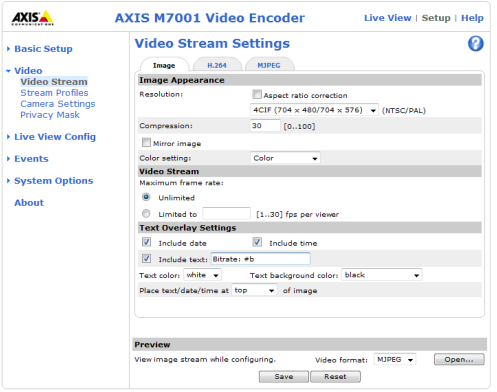

**Live View | Setup | Help** 

AYTS M7001 Video Encoder

表示する画像の大きさや、圧縮率などを設定できます。高い 解像度や低い圧縮率を選択すると画質は向上しますが、必要となる帯域幅がより多くなります。

- <span id="page-25-4"></span>• **Resolution** - 画像の解像度を設定し ます。 **Aspect ratio correction** にチェ ッ ク を付ける と、 アナログカ メ ラからの信号を調節して画像をよりよい状態で表示します。
- <span id="page-25-2"></span>• **Compression** - 画像の圧縮率を 0 ~ 100 で設定し ます。
- **Mirror image** このオプシ ョ ンを有効にする と 、 [Live View] ページで画像を左右反転し て表示する こ と ができ ます。
- Color setting 画像の表示をカラー (Color) または白黒 (Black & White) に設定します。

## ビデオス ト リーム **- Video Stream**

**Maximum frame rate** の Limited to オプションを選択すると、画像を閲覧する各ユーザが使用できるフレーム レート (1~30フレーム / 秒) を設定してビデオエンコーダが使用する帯域を抑えることができます。フレー ム レー ト を制限し ない場合は、 Unlimited を選択し ます。

## テキス ト オーバーレ イ **- Text Overlay Settings**

オーバーレイとして日付を表示する場合 は **Include date**、 時刻を表示する場合は **Include time** にチェ ッ ク を付けます。

<span id="page-25-3"></span>テキ ス ト を表示する場合は**Include text**に チェックを付け、右側のフィールドに表示 する テキ ス ト を入力し ます。 **Text color** で テキ ス ト の色、 **Text background color** で テキストの背景色を選択することができ ます。

日付と時刻、テキストの位置を変更する場 合は、**Place text/date/time at** x **of image** でプルダウンメニューから位置を選択し て く だ さい。

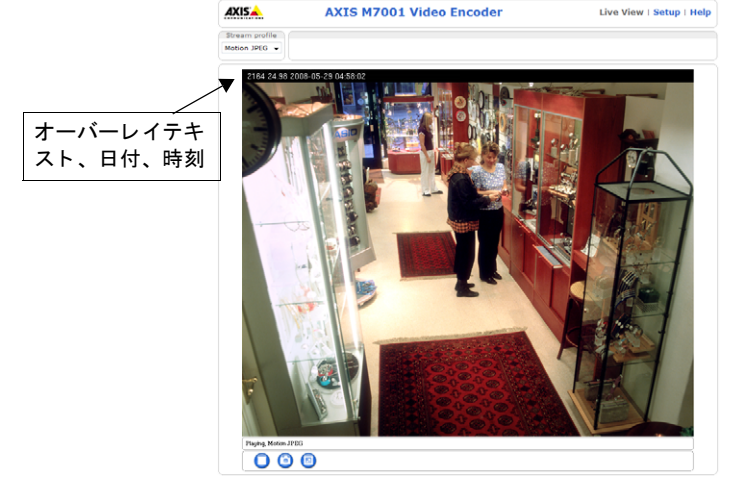

## プレ ビ ュー表示 **- Preview**

画像とオーバーレイの設定をプレビュー表示する場合は、[Video format]ドロップダウンリストから表示に使 用するビデオフォーマットを選択して [Open...] をクリックします。設定が希望通りに行われている場合は、 プレビューウィンドウを [Close] で閉じて [Image] タブの [Save] をクリックして設定を保存してください。

## <span id="page-26-2"></span>H.264 タブ

#### <span id="page-26-3"></span>**GOV Settings**

GOV は H.264 ストリームの構成を表すものです。 Length オプションに高い値を設定すると、帯域幅の使用を 抑えることができますが、画質が損なわれる場合があります。設定できる値は1~61440です。

#### **Bit Rate Control**

**Use** - 使用する ビ ッ ト レー ト のタ イプを選択し ます。 可変ビ ッ ト レー ト を使用する場合は Variable bit rate、 固 定ビ ッ ト レー ト を使用する場合は Constant bit rate を選択し ます。

Target bit rate - 固定ビットレートを使用している場合、目標とするビットレートの固定値を設定することが でき ます。

Priority - 一般的に、画像内の変化が増えるにつれてビットレートも増加します。固定ビットレートを使用し ている場合は、ビットレートの変化を抑えるかわりにフレームレートや画質に影響を及ぼします。このような 場合、このオプションを利用してビットレートが増加したときに、何を優先するかを設定することができます。 フレームレート (Frame rate)、画質 (Image quality)、または優先順位を設定しない (None) から選択して ください。優先順位を設定しない場合、フレームレートと画質に対して均等に影響が及びます。

#### 注意 :

画像上にビ ッ ト レー ト を表示する こ とができます。 [Setup] - [Video] - [Video Stream] - [Image] タブを開き、 Text Overlay Settings 欄の [Include text] オプションにチェックを付けて右側のフィールドに「#b」と入力して く だ さい。 [Live View] ページの画像上に、 テキス ト オーバーレ イ と し て現在のビ ッ ト レー ト (Kbps) が表示さ れます。

## プレ ビ ュー表示 **- Preview**

H.264 タブの設定をプレビュー表示する場合は、[Video format]ドロップダウンリストから表示に使用するビ デオフォーマットを選択して [Open...] をクリックします。設定が希望通りに行われている場合は、プレビュー ウィンドウを [Close] で閉じて [H.264] タブの [Save] をクリックして設定を保存してください。

## **MJPEG** タ ブ

Motion JPEG で画像を表示している際、撮影する被写体によっては1フレーム当たりの画像サイズが突然大き くなる場合があります。Maximum frame size を設定すると、Motion JPEG ビデオストリームで使用される帯 城幅を一定に保つことができます。

### **Frame Size Control**

**Maximum frame size - Limited to** オプションを選択すると、フレームの最大サイズを設定することができま すが、画像がフレームの最大サイズを超えた場合は画像が粗くなります。フレームの最大サイズを設定しない 場合は、Unlimited を選択します。画像サイズが大きくなり帯域幅に影響を与えることがありますが、一定し て高画質の画像を配信する こ と ができ ます。

### プレ ビ ュー表示 **- Preview**

MJPEG タブの設定をプレビュー表示する場合は、「Video format」ドロップダウンリストから表示に使用する ビデオフォーマットを選択して [Open...] をクリックします。設定が希望通りに行われている場合は、プレ ビューウィンドウを「Close」で閉じて「MJPEG」タブの「Save」をクリックして設定を保存してください。

## <span id="page-26-1"></span><span id="page-26-0"></span>ス ト リームプロフ ァ イル **- Stream Profiles**

ストリームプロファイルにはあからじめ4つのプロファイルが用意されており、それぞれの特徴を現す名前が 付けられています。これらのプロファイルをカスタマイズして新しいプロファイルを作成することができます。 Stream Profile List にプロファイルを追加すると、「Live View]ページの「Stream profile]ドロップダウンリ ストから追加したプロファイルを選択して画像の表示形式を変更することができます。

プロファイルの作成 - 新しいプロファイルを追加する場合は、[Add] ボタンをクリックしてストリームプロ ファイルの設定画面を表示します。プロファイルの名前 (Profile name) とプロファイルの説明 (Description) を入力し、[Video encoding]ドロップダウンリストから使用するエンコーディングを選択します。

- **Image** 解像度や圧縮率など を設定し ます。
- H.264 デジタルビデオ用の新しい圧縮フォーマットです。このフォーマットは、同じビットレート / 帯域 幅で Motion JPEG および MPEG-4 よりも高解像度のビデオを配信することができます。また、Motion JPEG および MPEG-4 よりも低いビットレートで同等の画質のビデオを配信します。
- MJPEG 高画質のビデオストリームを配信します。ストリームから個々の画像を抽出して保存することが でき ます。

プロ フ ァ イルのコ ピー **-** 既存のス ト リ ーム を選択し て [**Copy**] ボタンを ク リ ッ クする と、 そのス ト リームのコ ピーを作成する こ と ができ ます。 別の名前を付けて保存し て く だ さい。

プロファイルの編集 - 既存のストリームを選択して「Modify] ボタンをクリックすると、選択したストリーム の設定内容を変更することができます。

プ ロ フ ァ イルの削除 - 既存のス ト リ ーム を選択し て [**Remove**] ボタンを ク リ ッ クする と、 そのス ト リームを 削除する こ と ができ ます。

#### 注意 :

複数の Motion JPEG および H.264 の設定を同時に使用する こ とはできません。 た と えば、 他のユーザが [Live View] ページから異なる Motion JPEG ストリームの設定を利用して画像にアクセスすると、エラーメッセージ "503 service unavailable" が表示されます。

## <span id="page-27-0"></span>カ メ ラの設定 **- Camera Settings**

#### 画質の設定 **- Image Appearance**

- <span id="page-27-5"></span>● Color level - カラーレベルを 0 ~ 100 で設定します。0にすると白黒で表示されます。
- <span id="page-27-6"></span>● Brightness - 画像の明るさを 0 ~ 100 で設定します。
- <span id="page-27-4"></span>**● Contrast - 画像のコントラストを0~100で設定します。**
- <span id="page-27-8"></span>• **Rotate image** - 画像の回転を設定し ます (0 度、 90 度、 180 度、 270 度)。

#### ビデオ入力 **- Video Input**

**Physical connector - AXIS M7001 は BNC と Tele plug の 2 種類の物理的なコネクタのインターフェイスを提** 供します。Auto を選択すると、ビデオエンコーダは接続されているカメラに合わせて自動的にインターフェイ スを選択します。手動で設定する場合は、ドロップダウンリストから BNC または Tele plug を選択してくださ い。選択したインターフェイスに合わせて、ディップスイッチの設定を下記の表のように設定してください。

<span id="page-27-7"></span><span id="page-27-3"></span><span id="page-27-1"></span>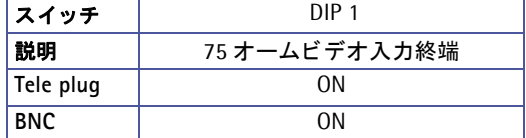

#### 注意 ·

ビデオソースを他の機器 と並列に接続する場合は、 DIP 1 を OFF (左側) に設定し て終端抵抗を無効に し て く だ さ い。 終端抵抗の設定が正 し く 行われていない場合、 画質が損なわれる こ とがあ り ます。

<span id="page-27-2"></span>**Offset adjustments -** オフセットポジションを x は -4 ~ 5、Y は -8 ~ 8 の間で調節して画像周囲の黒い縁を 削除することができます。

**4CIF de-interlacing** - チェ ッ ク ボ ッ ク スにチェ ッ ク を付け る と 、 映像にデイ ン ターレース処理を行います。

#### 注音:

オ フセ ッ ト ポジシ ョ ン とデイ ン ターレーシングの設定はプレビ ュー表示する こ とができません。 [**Save**] ボタンを クリックして設定を保存してから画像を確認してください。

設定を保存する場合は [**Save**]、 元の状態に戻す場合は [**Reset**] を ク リ ッ ク して く だ さい。

## <span id="page-28-2"></span><span id="page-28-1"></span><span id="page-28-0"></span>プライバシーマスク **- Privacy mask**

ビデオ画像上の一部をマスク (四角) で隠すことができます。最大3つのプライバシーマスクを作成すること ができます。

### **Privacy Mask List**

AXIS M7001 に現在登録されているプライバシーマスクの一覧が表示されます。 [Enabled/Disabled] ボタン をクリックしてプライバシーマスクの有効 / 無効を切り替えることができます。

#### **Add/Edit Mask**

以下の手順にしたがって、新しいプライバシーマスクを作成してください。

- 1. [Add] ボタンをクリックします。
- 2. 画像上に長方形のマスクが表示されますので、ドラッグして隠したい位置に移動します。
- 3. マスクの枠、または右下の角をドラックしてマスクのサイズを調節します。
- 4. [Privacy mask color]ドロップダウンリストから、マスクに使用する色を選択します。
- 5. [Mask name] にマスクの名前 (半角英数字) を入力します。
- 6. [**Save**] を ク リ ッ ク し ます。

作成したマスクを編集する場合は、まず Priavcy Masks List からマスク名をクリックして選択します。サイズ の変更、位置の移動、色の変更などを行って [Save] をクリックしてください。

# <span id="page-29-0"></span>**Live View** レ イアウ ト 設定 **- Live View Config**

## <span id="page-29-1"></span>レイアウ ト **- Layout**

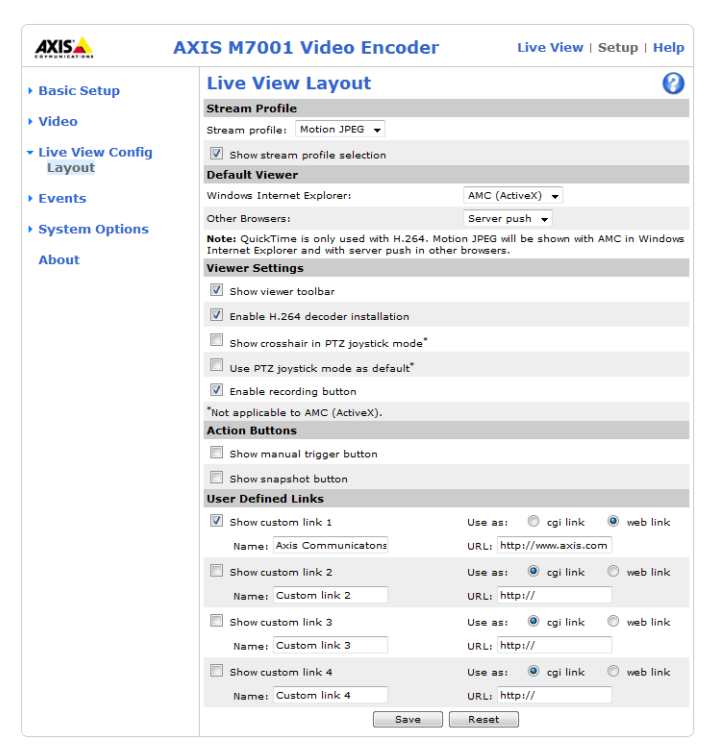

## ス ト リームプロフ ァ イル **- Stream Profile**

[Stream profile] ドロップダウンリストから、[Live View] ページを開いたときに最初に使用するストリーム プロファイルを選択してください。ドロップダウンリストには、デフォルトのプロファイルと「Video<sup>1</sup> -[Stream Profiles] で作成したプロファイルが表示されます。また、Show stream profile selection にチェッ クを付けると、[Live View] ページにビデオフォーマットを選択するためのプルダウンメニューを表示します。

## <span id="page-29-5"></span>デフ ォルト ビューワ **- Default Viewer**

ドロップダウンリストからお使いのブラウザで使用するデフォルトのビューワを選択してください。ビデオエ ンコーダは、選択されたビデオフォーマットとビューワの設定にしたがって画像を表示します。

<span id="page-29-4"></span><span id="page-29-3"></span><span id="page-29-2"></span>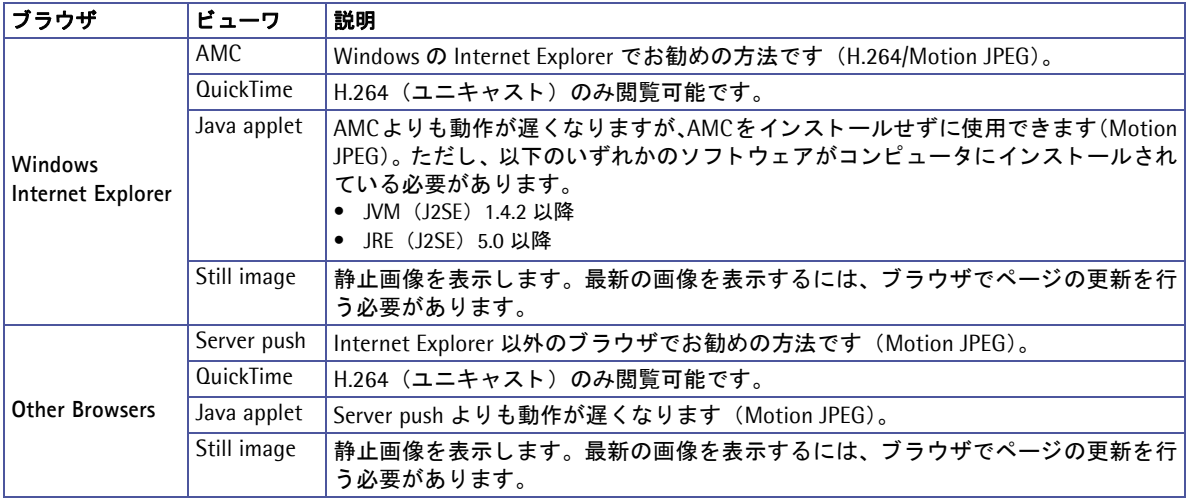

### ビ ューワの設定 **- Viewer Settings**

Show viewer toolbar にチェックを付けると、ブラウザのビデオ画像の下にツールバーを表示します。

Enable H.264 decoder installation にチェックを付けると、AMC に含まれる H.264 デコーダのインストール を許可します。ライセンスされていないデコーダのインストールを防ぐため、このオプションのチェックを外 してインストールを実行できないようにすることができます。H.264 デコーダの追加ライセンスについては、 Axis 製品の販売店にお問い合わせください。

**Show crosshair in PTZ joystick mode** にチェックを付けると、Joystick モードを選択した時に画像の中央に 十字マークを表示します (AMC 以外のビューワを使用する場合のみ有効のオプションです)。

**Use PTZ joystick mode as default** にチェ ッ ク を付ける と、 Joystick モー ド をデフ ォル ト で使用し ます。 この 設定は、Internet Explorer 以外のブラウザを利用している場合に適用されます。

Enable recording button にチェックを付けると、AMC (AXIS Media Control) ツールバーに録画ボタンが表 示されます。ボタンを押すと H.264 形式でお使いのコンピュータに録画できます (H.264 利用時のみ)。

#### **Action** ボタン **- Action Buttons**

**Show manual trigger button** にチェックを入れると、「Live View]ページ上から手動でイベントを開始した り停止したりすることができます。詳しくは、39 ページ「トリガイベント - Triggered Event」を参照してく ださい。

**Show snapshot button** にチェックを入れると、[Live View] ページ右上にスナップショットボタンが表示さ れます。スナップショットボタンを押すとその時の JPEG の静止画が表示され、ファイルとして保存すること ができます。このスナップショットボタンは、Internet Explorer 以外のブラウザを使用している場合、または Internet Explorer で ActiveX 以外の方法で画像の更新を行っ てい る場合にお使いいただけ ます。 Internet Explorer で ActiveX を使用している場合は、AMC (AXIS Media Control) ツールバーに含まれているスナッ プショットボタンを使用するようにしてください。

#### <span id="page-30-0"></span>ユーザ定義のリンク - User Defined Links

下記の例では、アナログカメラを動作させる cgi のリンク を作成しています。

#### 例:

- 1. Show Custom Link 1 をチェックします。
- 2. 「Pan Start」のような分かりやすい名前を入力します。
- 3. ラジオボタンの cgi link をチェックします。

http://<ip>/axis-cgi/com/ptz.cgi?continuouspantiltmove  $=30-30$ 

- 4. Show Custom Link 2 をチェックします。
- 5. 「Pan Stop」のような分かりやすい名前を入力します。
- 6. ラジオボタンの **cgi link** をチェ ッ ク し ます。

http://<ip>/axis-cgi/com/ptz.cgi?continuouspantiltmove  $=0,0$ 

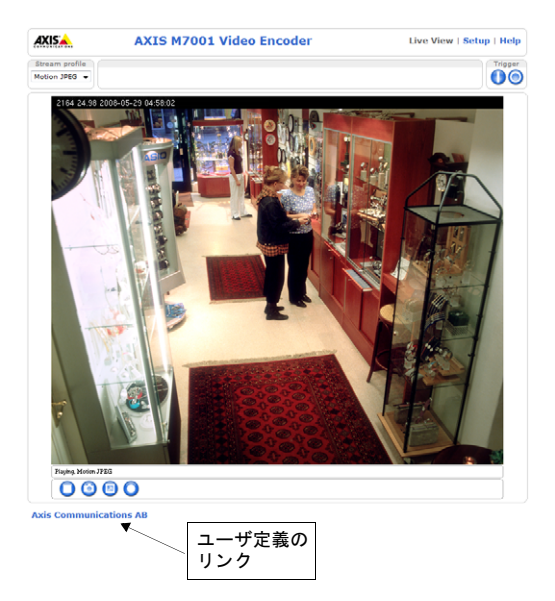

ユーザ定義の CGI リンクは、HTTP API を利用して高度な

コマンドを発行するために使用します。詳しくは、Axis の Web サイトのデベロッパーページを参照してくだ さい。

# <span id="page-31-2"></span><span id="page-31-0"></span>パン **/** チル ト **/** ズーム **- PTZ**

## <span id="page-31-1"></span>パン **/** チル ト **/** ズームデバイスを接続する

ビデオエンコーダはいくつかのパン / チルト / ズームデバイスのドライバに対応しています。利用可能なドラ イバは、 Axis の Web サイトからダウンロードすることができます。詳しくは、パン / チルト / ズーム対応ビ デオカメラのページ (www.axiscom.co.jp/prod/vdsrv/pan.htm) を参照してください。

以下の手順にしたがって、パン / チルト / ズームデバイスのドライバをインストールしてください。

- 1. パン / チルト / ズームデバイスを適切なケーブルを利用してビデオエンコーダの RS-422/RS-485 コネクタ に接続します。RS-422/RS-485 コネクタについては、56 ページ「各種コネクタ」を参照してください。
- 2. ビデオエン コーダの内部 Web ページ に ア ク セ ス し、 [Setup] - [System Options] - [Ports & Devices] - [COM Port]を開き ます。[**Port mode**]ドロッ プダウンリストから、使用するモード (RS-485 2 wire、 RS-485 4 wire、 RS-422 2/4 wire) を選択し ます。
- 3. **Port Settings** 欄の [**Usage**] ドロップ ダウン リ ス トから 「**Pan Tilt Zoom**」 を選択し、[Apply] ボタンをクリッ ク し ます。
- 4. **PTZ Driver Management** 欄の [**Upload**] ボ タ ン を ク リ ッ ク し ます。 ドライバのインストール画面が表示 されます。

<span id="page-31-3"></span>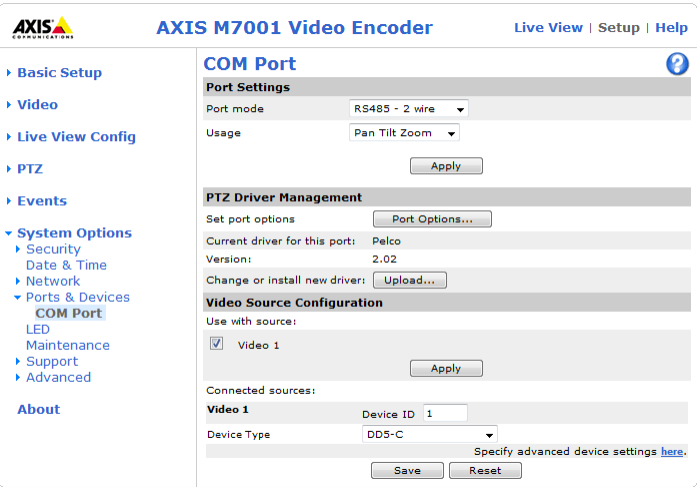

- 5. [参照 ...] を ク リ ッ ク し て イ ン ス ト ールする ド ラ イバを選択し、 [**Upload**] を ク リ ッ ク し ます。 ( ド ラ イバ は Axis の Web サイトからダウンロードしておいてください)。インストールが完了したら、「Close] をク リックします。
- 6. [**Port Options...**] を ク リ ッ ク し ます。 選択し た ド ラ イバに対応するデフ ォル ト 値が表示されますので、 必 要に応じて設定を修正します。ウィンドウは [OK] で閉じます。
- 7. Video Source Configuration 欄で、パン / チルト / ズームデバイスを接続している入力ソース (Video 1) にチェ ッ ク を付けて [**Apply**] を ク リ ッ ク し ます。 [**Device Type**] ド ロ ッ プダ ウ ン リ ス ト が表示 されます ので、選択したソースに接続されているパン / チルト / ズームデバイスの種類を選択します。
- 8. [Save] をクリックして設定を保存します。

注意:

- ビデオエン コーダにインス ト ールしたパン / チル ト / ズームデバイスの ド ラ イバは、 ビデオエン コーダを工場 出荷時のデフォルト設定にリセットすると削除されます。
- パン / チルト / ズームデバイスのドライバはビデオエンコーダとともにテストを行った上で適切に動作するも のを公開しておりますが、Axis はその互換性および動作について一切保証をいたしません。
- 上級ユーザおよびアプリケーション開発者の方は、CGI パラメータや TCP/IP クライアントを利用した一般的 なパン / チルト / ズームコントロールに HTTP API を使用することができます。詳しくは、Axis の Web サイト のデベロ ッパーページ (http://www.axiscom.co.jp/sup/video/dev/) を参照し て く だ さい。 なお、 HTTP API に 関するサポートは行っておりません。
- [Save] を ク リ ッ クする前に、 [Port mode] ド ロ ッ プダウン リ ス ト から適切なモー ド (RS-485 2 wire、 RS-485 4 wire、 RS-422 2/4 wire) が選択されている こ と を確認し ます。 正 しいモー ドが選択されていない場合は、 再 度選択してから [Apply] ボタンをクリックしてください。

## <span id="page-32-0"></span>パン **/** チル ト **/** ズームコ ン ト ロール

ビデオエンコーダにパン / チルト / ズームデバイスを接続し、適切なドライバをビデオエンコーダにアップロー ドすると、「Live View] ページにパン / チルト / ズームコントロールバーが表示されます。管理者は、これら のコントロールバーの表示、非表示を設定することができます。詳しくは、36ページ「高度な設定 /Advanced [- Controls](#page-35-1)」を参照してください。

初期設定では、 [**System Options**] - [**Security**] - [**Users**] ページで定義済みのユーザのみにパン / チル ト / ズームのコ ン ト ロールを許可する よ う 設定されています。 [Users] ページの **Enable anonymous viewer login** オプションと Enable anonymous PTZ control login オプションを有効にすることで、匿名ユーザにパン / チ ルト / ズームのコントロールを許可できます。

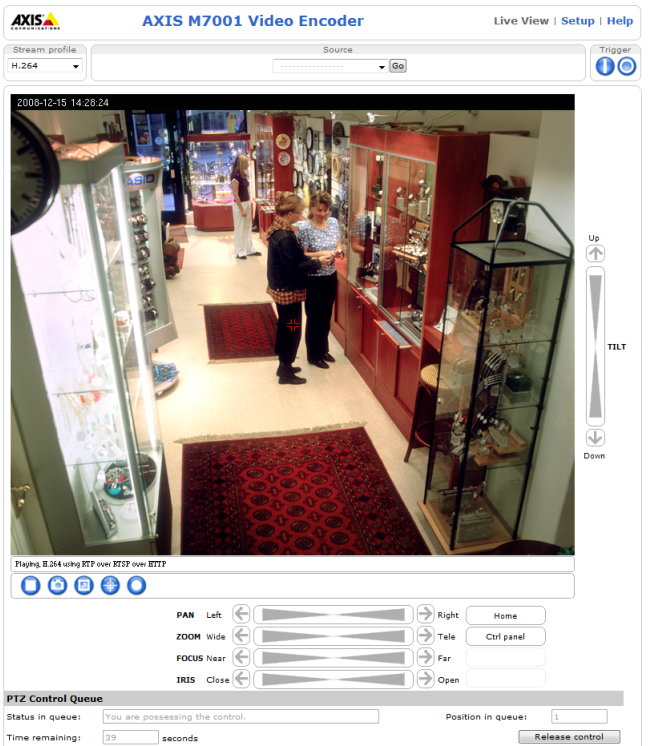

ビデオエンコーダにアップロードされているパン / チルト / ズーム用のドライバに応じて、[Live View] ペー ジに対応するコントロールバーが表示されます。一般的なコントロールバーは、以下の4種類です。

- パン (PAN) カメラを左右に動かします。
- チルト (TILT) カメラを上下に動かします。
- ズーム (ZOOM) 被写体に対してズームイン、ズームアウトします。このコントロールはズームレンズ が取り付けられているカメラでのみ使用することができます。
- **アイリス (IRIS) 画像の明るさを調節します。**

コントロールバー上をクリックしたり、バーの両端の矢印をクリックしてカメラを新しい位置に移動させるこ とができます。移動の方法、また移動量は、お使いのパン / チルト / ズームドライバによって異なります。

右の図のようなコントロールバーの場合、クリックする位置がコント ロールバーの中心か ら遠ざかる と 、 移動する量も それに応じ て大き く  $\Box$   $|\rightarrow|$  Far  $|$ なります。

右の図のようなコントロールバーでは、デバイスの対応する可動範 Left  $\bigoplus$   $\Box$  $\exists$  Right 囲内のあ ら か じめ定義 された位置が目盛で表示 されます。 バーの中 央に位置する目盛は、 カ メ ラの可動範囲の中間地点であ る こ と を示

します。バー上の特定の位置をクリックすると、カメラは新しい位置まで動きを止めることなくスムーズに移 動します。バーの両端の矢印をクリックした場合は、1ステップずつ位置を移動します。

### <span id="page-33-1"></span>**Control Panel**

[Live View] ページまたは [Preset Positions] ページ上の [ctrlpanel] をクリックする と、以下のような操作を行うためのウィンドウが表示されます。表示されるボタンは、 使用しているパン / チルト / ズームドライバによって異なります。

- Auto focus ピント合わせの自動調整のオン / オフを切り替えます。
- **Auto iris**  画像の輝度の自動調整のオン / オフ を切 り 替えます。
- **Backlight comp**  逆光補正機能のオン / オフ を切 り 替え ます。
- **Close panel**  Control Panel を閉じ ます。

## **CGI** リ ン ク を利用し てパン **/** チルト **/** ズームデバイスを コ ン ト ロールする

[Live View] ページ上に表示 されるユーザ定義の CGI リ ン ク を利用し て、 PTZ コマンドなどの HTTP API リ ク エストを送ることができます。詳しくは、31 ページ「ユーザ定義のリンク - User Defined Links」を参照して く だ さい。

## パン **/** チルト **/** ズームのコ ン ト ロールモー ド

カメラのパン / チルト / ズームは、コントロールバーで操作する以外に、マウスで画像を直接クリックするこ とにより、希望の位置にカメラの向きを調節することができます。この場合のコントロールモードには、「Center Mode」と「Emulated Joystick Mode」 の 2 種類があ り ます。

コントロールモードの切り替えは、AXIS Media Control (AMC)で画像を表示している場合は AMCの設定の [PTZ] タブで行います。AMC の設定について詳しくは、16 ページ「[AXIS Media Control](#page-15-1) をインストールす る」を参照ください。

Java Applet で画像を表示している場合は、画像内を右クリックして切り替えます。

- Center Mode (Center) クリックした位置が中心となるようにカメラ画像が移動します。
- Emulated Joystick Mode (Joystick) カメラ画像の中心から相対的にマウスポインタが指している方向 (上 下左右) に移動し ます。

ホイールマウスをお使いの場合は、画像内でホイールボタンをクリックして、上下にスクロールさせることで、 ズームイン / ズームアウトを行うことができます。

## <span id="page-33-0"></span>パン **/** チル ト **/** ズームの設定 **- PTZ**

ビデオエンコーダにパン / チルト / ズームデバイスが正しく接続されると、設定ページに PTZ リンクが表示さ れます。

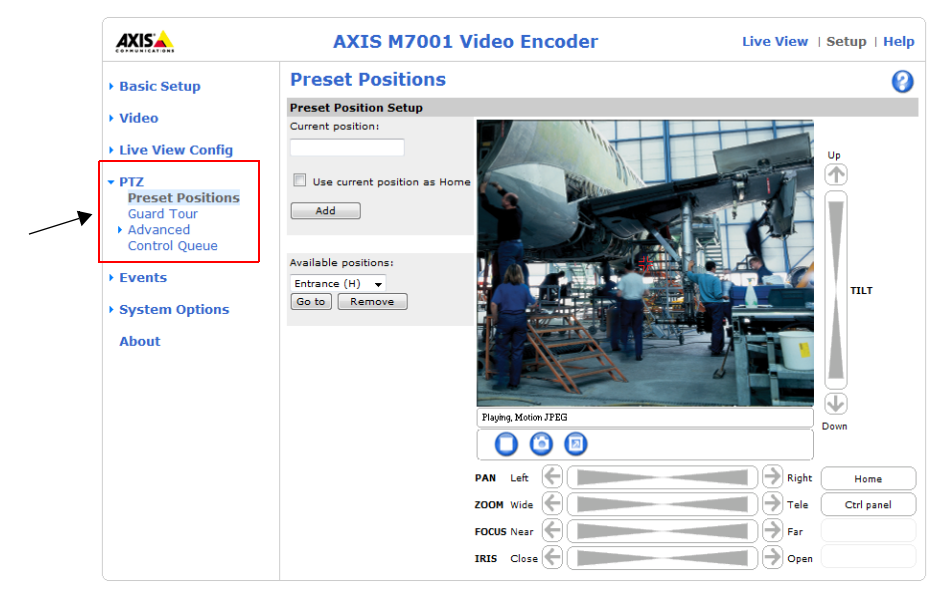

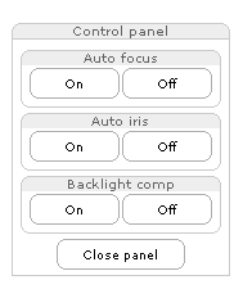

## プリセッ トポジシ ョ ン **- Preset Positions**

<span id="page-34-1"></span>プリセットポジションとは、あらかじめパン / チルトの位置や、ズームの状態を設定したものです。プリセッ トポジションを利用すると、簡単かつ素早く希望の画像にアクセスすることができます。また、イベントがト リガされた時に設定したプリセットポジションにカメラを移動させることもできます。

[Setup] - [PTZ] - [Preset Positions] の **Preset Position Setup** 欄で、 パン / チル ト / ズーム コ ン ト ロールを 操作してカメラのポジションを決定します。希望のポジションが得られたら、「Current position:]フィールド に名前を入力し、「Add] ボタンをクリックします。

#### 注意 :

#### <span id="page-34-2"></span>入力でき る文字列は半角英数のみです。

作成したプリセットポジションは、[Live View] ページの [Source] ドロップダウンリストから選択すること ができます。また、イベントやガードツアーで利用することができます。

プリセットポジションの1つをホームポジションとして設定することができます。ホームポジションは、[Live View] ページおよび [Preset Positions] ページに表示される [Home] ボタンをクリックして簡単にアクセス する こ と ができ ます。 ホームポジシ ョ ンに設定されたポジシ ョ ンは、 名前の後ろに (**H**) が表示 されます (例 : Office Entrance (H))。

## <span id="page-34-0"></span>ガード ツアー **- Guard Tour**

ガードツアーとは、異なるプリセットポジションからのビデオストリームを指定した順番、またはランダムに 表示する機能です。シーケンスモードとは異なり、ガードツアーを開始するとユーザがログオフして Web ブラ ウザを閉じ た後も ビデオエン コーダは動作し続けます。

ガー ド ツアーを作成するには、 [Setup] - [PTZ] - [Guard Tour] ページで [Add...] を ク リ ッ ク し ます。

Name - ガードツアーの名前を入力します。Random view order オプションにチェックを付けると、選択した プリセットポジションからのビデオストリームをランダムに表示します。

#### 注意:

#### 入力でき る文字列は半角英数のみです。

Pause between runs - ガードツアーが一回終了した後、次の回のガードツアーが開始するまでの待機時間を分 で設定し ます。

Add preset to guard tour - ガードツアーに追加するプリセットポジションをリストボックスから選択し、 [Apply] をクリックします。追加したプリセットポジションが一覧に表示されますので、必要に応じて以下の 設定を行ってください。プリセットポジションをガードツアーから削除する場合は、削除するプリセットポジ シ ョ ンの右端に表示されている [**Remove**] を ク リ ッ ク し ます。

- View Time ビデオストリームを表示する時間を seconds (秒) または minutes (分) で指定します。
- Move Speed パン / チルト / ズームデバイスの移動速度を指定します。
- View Order 表示する順番を指定します。Random view order オプションがチェックされている場合は、ここ で指定した順番は無効になります。

[Save] をクリックして [Close] でウィンドウを閉じると、作成が完了します。ガードツアーを開始 / 終了す るには、登録したガードツアーを一覧から選択して「Start/Stop] ボタンをクリックしてください。登録済み のガードツアーを編集するには「Start/Stop] ボタンをクリックしてから「Modify] ボタンを、削除するには [Remove] ボタンをクリックします。

## 高度な設定 **/Advanced - Device**

[Setup] - [PTZ] - [Advanced] - [Device] ページでは、インストールしたパン / チルト / ズームドライバ固 有の設定を行います。設定可能なオプションは、ご利用のドライバによって異なりますが、主なものは以下の とおりです。

- **Movement limits** は、 パン / チル ト / ズームデバイスのパン、 チル ト 、 ズームの許容範囲を設定し ます。 パン / チルト / ズームデバイスの左右および上下の動作を制限することにより、 監視の対象を限られた範囲に設定 する こ とができます。 **Zoom wide/tele limits** を指定する と、 指定 し た範囲内でのズームアウ ト / ズームインだ けを許可する こ とができます。 また **Focus limits** を指定する と、 指定し た範囲 (パン / チル ト / ズームデバイ スからの距離) に含まれる被写体に対し てピン ト 合わせを行わないよ う にする こ とができます。Zoom Enabled や Focus Enabled のチ ェ ッ ク を外すと、 Zoom や Focus のコ ン ト ロールが無効にな り、 [Live View] ページ上に Zoom バーや Focus バーが表示されなくなります。
- Move speed はパン / チルト / ズームデバイスのパン / チルト動作の速度を決定します。デフォルトでは、最 も速く動作するよう設定されています。

### <span id="page-35-1"></span>高度な設定 **/Advanced - Controls**

#### **Panel Shortcut Command Buttons**

Control Panel 上にコマンドのボタンを表示します。この機能は、HTTP API を利用して高度なコマンドを発行 するために使用します。詳しくは、Axis の Web サイトのデベロッパーページを参照してください。

#### **Enable/Disable controls**

チェックボックスのチェックを外すと、パン / チルト / ズームバーなどのコントロールを非表示にすることが できます。この設定は、パン / チルト / ズームコントロールが表示されるすべてのページ (例: Live View、 Preset Positions) に適用されます。このオプションは、Administrator 権限を持つユーザのみが変更すること ができます。

#### **OSD Menu**

お使いのパン / チルト / ズームデバイスが内部設定メニューに対応している場合、このページから設定項目に アクセスすることができます。表示される内部メニューを利用してアナログカメラの設定を行ってください。

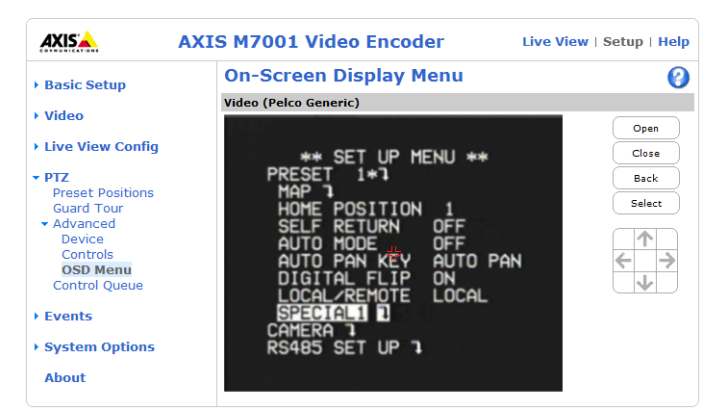

## <span id="page-35-2"></span><span id="page-35-0"></span>パン **/** チル ト **/** ズームコ ン ト ロールキュー **- Control Queue**

Enable PTZ control queue - 管理者はパン / チルト / ズームコントロールのためのキューを設定することができ ます。このオプションにチェックを付けると、[Live View] ページ上に Request control ボタンが表示されます。 Request control ボタンをクリックすると、[Control queue polltime] で設定されている時間だけパン / チルト / ズームを優先的にコントロールすることができます。他のユーザがパン / チルト / ズームをコントロールして いる ときに Request control ボタンをク リ ッ クする と、**Position in queue** に登録され、 コ ン ト ロールの順番待ち の状態となります。

Limit number of users in queue to - キューに登録可能なユーザ数を設定します。デフォルト値は 20 で、最大 100 まで設定することができます。

パン **/** チル ト **/** ズーム **- PTZ**

PTZ コントロールキューにおけるパン / チルト / ズームのコントロールの優先順位は、ユーザのアクセスレベ ルに準じます。よりアクセスレベルの高いユーザがキューに加わった場合、コントロール権はそのユーザに移 動し、アクセスレベルの低いユーザはコントロールの順番待ちの状態となります。

コントロールの優先順位は、以下のようになります。

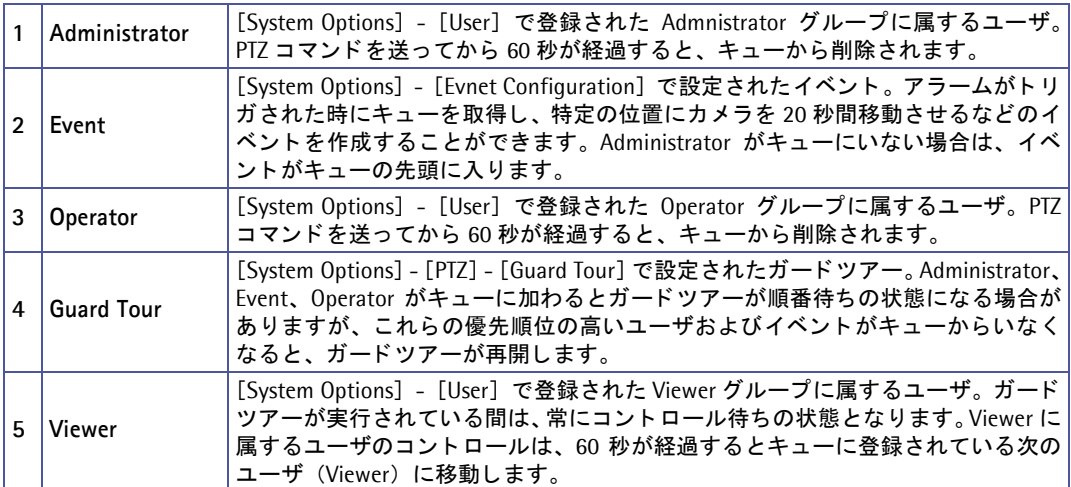

注意:

- グループに属するユーザを識別するため、お使いの Web ブラウザでクッキーが有効に設定されている必要が あります。
- [Setup] [System Options] [Security] [Users] ページで、 Enable anonymous viewer login と Enable anonymous PTZ control login のチ ェ ッ クが外れている こ と を確認 し て く だ さい。

# <span id="page-37-0"></span>イベン ト の設定 **- Events**

この章では、AXIS M7001 のアラームおよびイベントの設定方法について説明します。ビデオエンコーダは、 設定したイベントが実行されたときに、指定した動作を行うよう設定することができます。

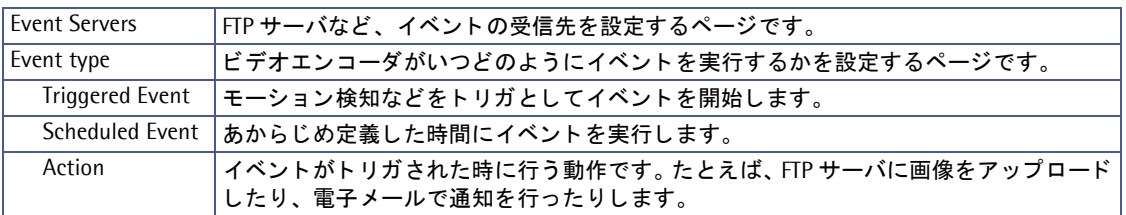

注意:

<span id="page-37-2"></span>AXIS M7001 がイベント設定で送信する画像は、JPEG の静止画像のみとなります。H.264 ストリーミングは送信 できません。

## <span id="page-37-1"></span>イベン トサーバ **- Event Servers**

Event Servers は画像ファイルをアップロードしたり、E-mail による通知を受信するために使用します。ビデ オエン コーダで イベン ト 用のサーバを設定するには、 [**Setup**] - [**Evnets**] - [**Event Servers**] を開き、 使用 するサーバの種類に応じて必要な情報を入力してください。

<span id="page-37-4"></span><span id="page-37-3"></span>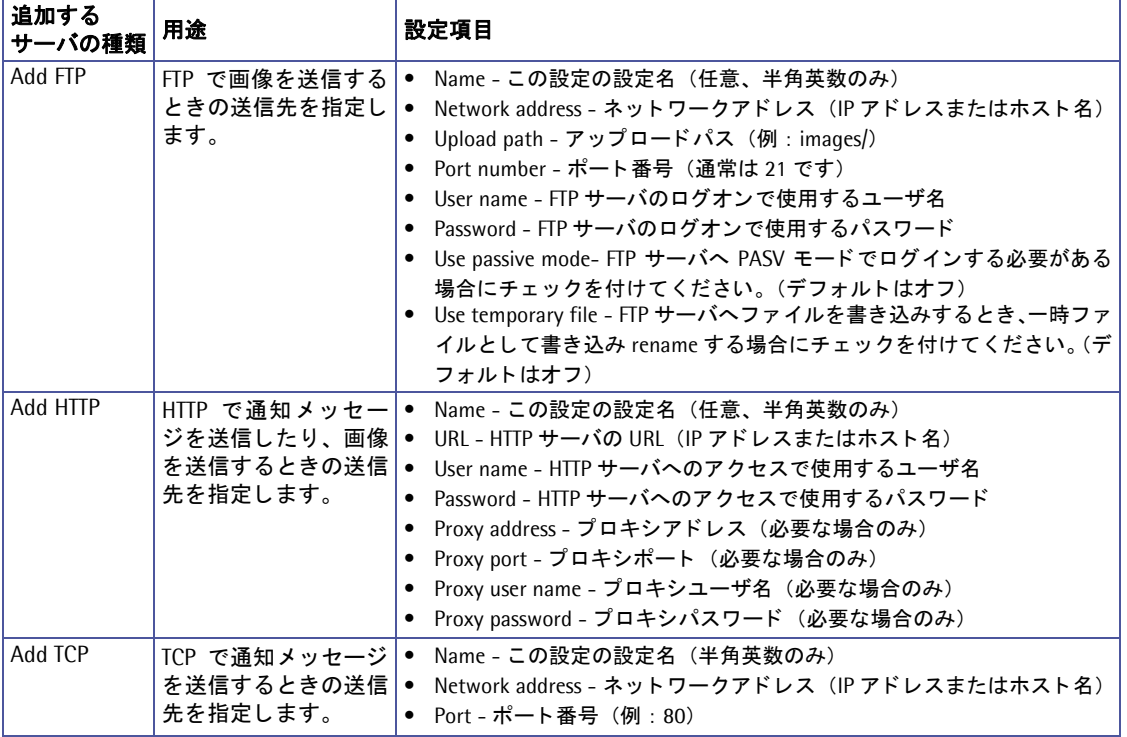

#### <span id="page-37-5"></span>注意:

Event Server への接続が失敗すると、プリトリガおよびポストトリガバッファに一時保存された画像データは失わ れます。

設定が完了し た ら、 [**Test**] ボ タ ン を ク リ ッ ク し て接続をテ ス ト する こ と ができ ます (接続テ ス ト の所要時間は 約 10 秒です)。FTP での接続テストは、.test. [ 任意の文字列 ] というようなファイルを 1 つ書き込みます。

イベン ト の送信先が E-mail の場合は、 [System Options] - [Network] - [SMTP (email)] で メールサーバの 設定を行ってください。

イベン ト の設定 **- Events**

ネットワークアドレス、HTTP サーバの URL にホスト名 (example.com など) を入力した場合は、[System Options] - [Network] - [Advanced] で DNS サーバの設定を行ってください。

イベントを受信するサーバがビデオエンコーダとは別のネットワークにある場合は、[System Options] -[Network] でサブネットマスク、デフォルトルータをお使いのネットワーク環境に合わせて設定してください。

## <span id="page-38-0"></span>イベン ト タイプ **- Event Types**

**Event Types** は、 ビデオエン コーダがいつ、 どの ようにイベントを実行するかを設定したパラ メータセットです。

### 例 :

ビデオエンコーダに接続したカメラの前を人が通過し たときにモーション検知を行うよう設定し、モーショ ン検知が行われたときの画像を FTP サーバに保存した り、定義済みのメールアドレスに画像を添付して送信 する イベン ト を設定する こ とができます。

<span id="page-38-3"></span>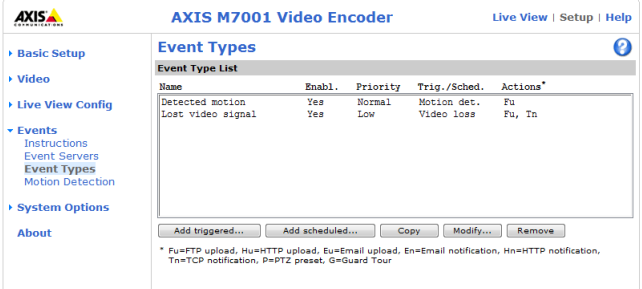

注意:

<span id="page-38-1"></span>AXIS M7001 は最大 10 個のイベントを設定することができます。 ただし、 作成したイベントの中で画像をアップ ロードするよう設定できるイベントは、3個までです。

## <span id="page-38-2"></span>ト リガイベン ト **- Triggered Event**

Triggered Event は、以下の条件をトリガとすることができます。

- Manual trigger [Live View] ページの Trigger ボタンをオンにしたと き。 Manual trigger ボタンを表示するには、[Setup] - [Live View Config] - [Layout] で Show manual trigger button にチェックを付けてください。
- Video loss ビデオソースの信号が涂切れたとき。
- Motion detection モーション検知ウィンドウで検知されたとき。
	- starts モーション検知ウインドウ内で動きがあったとき。
	- stop モーション検知ウインドウ内で動きが止まったとき。
	- starts-stops モーション検知ウインドウで動きが検知された時か、止まったとき。
- On boot 電源が切れるなど、ビデオエンコーダが再起動したとき。
- **Pan Tilt Zoom 画像が選択したプリセットポジションへ移動したとき。**

Triggered Event が動作したときに実行できる動作は以下のとおりです。

- Save stream FTP/HTTP/Mail で JPEG 画像を送信します。
- Send email notification イベントがトリガされたことをメールで通知します。
- Send HTTP notification to イベントがトリガされたことを HTTP で通知します。
- Send TCP notification to イベントがトリガされたことを TCP で通知します。
- Go to PTZ preset プリセットポジションで登録した位置にカメラを動かします。
- Run Guard Tour ガードツアーを開始します。

#### **Triggered Event** の設定方法

以下の例では、ドアが開いたときに画像をアップロードする方法について説明します。

- 1. [Event Types] ページを開き、[Add triggered...] ボタンをクリックします。
- 2. Name フィールドに、イベントの名前を半角英数字で入力します (例: Door)。
- 3. **Priority** を、 High、 Normal、 または Low か ら選択し ます。 通常は Normal で構いません。 High を選択し た場合、Web サーバとしての機能を含め、ビデオエンコーダのどのサービスよりも優先してイベントが動 作し ます。 Low はその逆です。

- 4. **Set min time interval between triggers** では、イベン ト タ イプで設定し た イベン ト が再度 ト リ ガを実行す る までに待機する時間を設定する こ と がで き ます。 設定可能な時間は、 00:00:01 (1 秒) ~ 23 : 59 : 59 (23 時間 59 分 59 秒) までです。 最初のイベントが実行されると同時に設定した待機時間のカウントが開 始されます。 待機時間を設定し た く ない場合は、 00:00:00 と して く ださい。
- 5. Respond to Trigger... パラメータを利用して、いつイベントを動作させるかを設定します。
	- Always 曜日や時刻に関係なく常にイベントを動作させたい場合にチェックします。
	- Only during time frame 指定した曜日や時刻の間だけイベントを動作させたい場合に指定します。 Start Time : 開始時間。 Duration Time : 継続時間。開始時間からどの位の時間イベント動作を有効にするかを指定してください。
- 6. Triggered by... ドロップダウンリストからどのようにしてイベントをトリガするかを選択します(例: ド アが開いたときにモーション検知を利用してトリガする場合は Motion detection を選択し、使用するモー ション検知ウィンドウをドロップダウンリストから選択。モーション検知ウィンドウはあらかじめ設定し ておき ます。 詳し く は、 42 [ページ 「モーシ ョ ン検知](#page-41-0) - Motion Detection」 を参照し て く だ さい)。
- 7. When Triggered... パラメータを利用して、イベントがトリガされたときに行う動作を設定します (例: FTP サーバに画像をアップロードする場合は Save stream を選択して [Select type] から FTP を選択。FTP サーバはあ らかじめ Evnet Servers ページで設定し ておき ます。 Event Servers については、 38 [ページ 「イ](#page-37-1) ベン ト サーバ [- Event Servers](#page-37-1)」 を参照し て く だ さい)。
- 8. [**OK**] ボ タ ン を ク リ ッ ク し て設定を保存し ます。 Event Types List に作成し た イベン ト が表示されます。

## <span id="page-39-2"></span><span id="page-39-1"></span>プリトリガバッファとポストトリガバッファ

この機能は、トリガの直前と直後、たとえばドアが開く 30 秒前とドアが開いた後などの状況を確認するのに 便利です。 [**Event Types**] - [**Add Triggered...**] ボタンをク リ ッ ク し、 **When Triggered ...** の **Save stream** チェックボックスのチェックを付けると、設定可能なオプションが表示されます。アップロードされる画像は すべて JPEG 形式の画像になります。

Image frequency - フレームレートの希望値を設定します。

**Include pre-trigger buffer** - トリガが発生する直前の画像をビデオエンコーダの内部に保存します。プリトリ ガバッファを使用する場合は、チェックボックスのチェックを付けて録画する時間(秒、分、時間)を指定します。

Include post-trigger buffer - トリガが発生した直後の画像を保存します。ポストトリガバッファを使用する 場合は、 チェ ッ ク ボ ッ ク スのチェ ッ ク を付けて録画する時間 (秒、 分、 時間) を指定し ます。

注意:

- Event Servers で設定したサーバとの接続に失敗すると、プリトリガバッファおよびポストトリガバッファの デー タは失われます。
- プリ / ポストトリガバッファの最大記録時間は、選択した画像の解像度およびフレームレートによって異なり ます。
- プリ / ポストトリガバッファのサイズがビデオエンコーダの内部メモリに対して大きすぎる場合、フレーム レートの低下が生じてフレームが欠けることがあります。このようなことが発生した場合は、ビデオエンコー ダのログファイルにログが残ります。

**Continue image upload (unbuffered) - プリ / ポストバッファを使わずに、イベントトリガが実行されて** いる間だけ画像のアップロードを一定の時間行います。アップロードする時間を秒、分、時間で指定する (Upload for) か、 ト リ ガがア ク テ ィ ブの状態であ る限 り ア ッ プ ロー ド を行 う (Upload as long as the trigger is active) か、いずれかのオプションを選択します。最後に、使用するフレームレートを選択し ます。最大 (Maximum possible)、または使用するフレームレートを指定してください。ビデオエンコー ダをお使いの環境で可能な限りのフレームレートを得ることができますが、実際の値は指定した値とは異なる 場合があります。

### <span id="page-39-0"></span>画像の保存方法とファイル名

**Select type - 画像のアップロード方法を選択します。** 

**Create folder** - 画像のア ッ プ ロー ド方法 (Select upload type) で FTP または HTTP を選択し た場合、 イベン トごとに異なるフォルダを作成して画像をアップロードすることができます。使用するフォルダ名を入力して ください。フォルダ名にはオプションパラメータを使用することもできます。オプションパラメータについて 詳しくは、ヘルプページ (英語) をご覧ください。

**Base File Name** - フ ァ イル名を指定し ます。

- Add date/time suffix Base File Name に、日付と時刻を付加します。
- Add sequence number suffix Base File Name に、 連番を付加し ます。
- Add sequence number suffix up to xxx and then start over Base File Name に、指定した番号までの連番を付加 し ます。
- <span id="page-40-0"></span>● Overwrite/Use own file format - Base file name で指定した名前で常に上書きで送信、または指定したオプショ ンパラメータに従ってファイルに名前を付けて送信します。オプションパラメータについて詳しくは、ヘル プページ (英語) をご覧ください。

Use stream profile - 画像の保存、送信時に使用するストリームプロファイルを選択します。

### スケジュールイベン ト **- Scheduled Event**

Scheduled Event は、あらかじめ定義した時間、曜日に繰り返し行うイベントを設定することができます。指 定できる動作は以下のとおりです。

- Save stream FTP/HTTP/Mail で JPEG 画像を送信します。
- Send email notification イベントがトリガされたことをメールで通知します。
- Send HTTP notification to イベントがトリガされたことを HTTP で通知します。
- Send TCP notification to イベントがトリガされたことを TCP で通知します。
- Go to PTZ preset プリセットポジションで登録した位置にカメラを動かします。
- Run Guard Tour ガードツアーを開始します。

#### **Scheduled Event** の設定方法

以下の例では、 指定し た時間に電子 メールに画像を添付し て送信する方法について説明し ます。

- 1. [**Event types**] ページを開き、 [**Add scheduled**...] ボ タ ンを ク リ ッ ク し ます。
- 2. Name フィールドに、イベントの名前を半角英数字で入力します (例: Mail)。
- 3. **Priority** を、 High、 Normal、 または Low か ら選択し ます。 通常は Normal で構いません。 High を選択し た場合、Web サーバとしての機能を含め、ビデオエンコーダのどのサービスよりも優先してイベントが動 作し ます。 Low はその逆です。
- 4. Activation Time パラメータを利用して、いつイベントを動作させるかを設定します (例:金曜 (Fri) の 午後 6 時に開始 (Start time : 18:00) して 62 時間 (Duration : 62:00) 動作させる )。
- 5. When Activated... パラメータを利用して、イベントがトリガされたときに行う動作を設定します(例:電 子メールで画像を送信する場合は Email を選択し、メールアドレスなどを入力します。メールサーバはあ らかじめ [System Options] - [Network] - [SMTP (email)] ページで設定をしておきます。FTP サーバに 画像を送信する場合は、FTP を選択し て送信先の FTP サーバを選択し ます。FTP サーバはあ らかじめ Event Servers [ページ](#page-37-1)で設定をしておきます。 Event Servers については 38 ページを参照してください。画像の ファイル名については、40ページ「画像の保存方法とファイル名」を参照してください)。
- 6. [**OK**] ボ タ ン を ク リ ッ ク し て設定を保存し ます。 Event Types List に作成し た イベン ト が表示されます。

## <span id="page-41-1"></span><span id="page-41-0"></span>モーシ ョ ン検知 **- Motion Detection**

モーション検知機能は、画像内に変化が起こった時(または停止した時)にアラームを生成するのに使用する ことができます。最大 10個のモーション検知ウィンドウを作成することができます。

- **Included Windows -** 画像内で特定し た範囲を選択し て検知の対象と し ます。
- **Excluded Windows -** 検知の対象外 とする場所がある場合に指定し ます。

設定が完了すると、作成したウィンドウが[Triggered Event Type Setup]の Triggered by... の In windows リストに表示されます。詳しくは、39ページ「トリガイベント - Triggered Event」を参照してください。

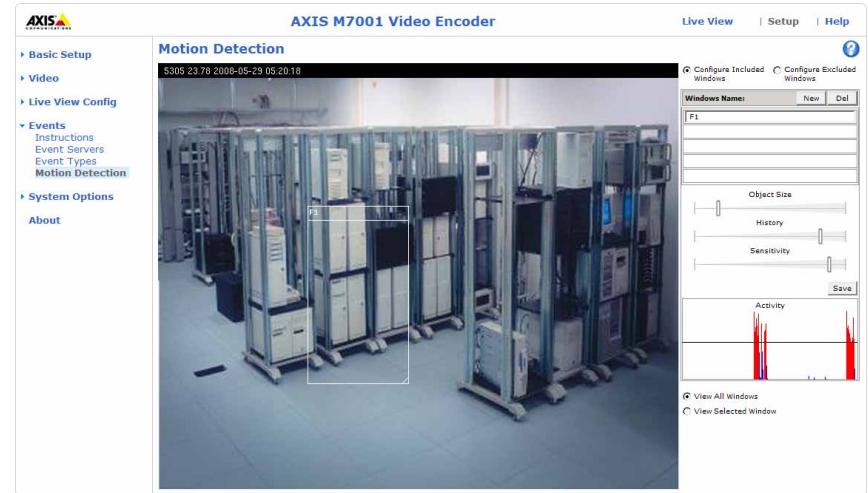

#### 注意 :

モーション検知を使用すると、ビデオエンコーダ全体のパフォーマンスがやや下がります。

## モーション検知の設定方法

- 1. [**Evnets**] [**Motion Detection**] を ク リ ッ ク し ます。
- 2. Configure Included Windows ラジオボタンをクリックします。
- 3. [New] をクリックします。
- 4. **Window name** フ ィール ド に分か り やすい名前を入力し ます。
- 5. ウィンドウの右下をドラッグしてウィンドウサイズを調整します。また、ウィンドウのタイトル(ウィン ドウ名の部分)をドラッグしてウィンドウの位置を調整します。
- 6. Object size、History、および Sensitivity プロファイルスライダー (詳細は下表を参照)を調整します。ア クティブなウィンドウ(赤枠で表示されているウィンドウ)内で変化が検知されると、Activity ウィンド ウに折れ線グラフのようにその状態が表示されます。
- 7. [**Save**] を ク リ ッ ク し て保存し て く だ さい。

Included Window 内で検知の対象外と し たい部分がある場合は、 Configure Excluded Windows ボ タンをクリックして上記1~7の手順でウィンドウを作成し、位置を調整してください。

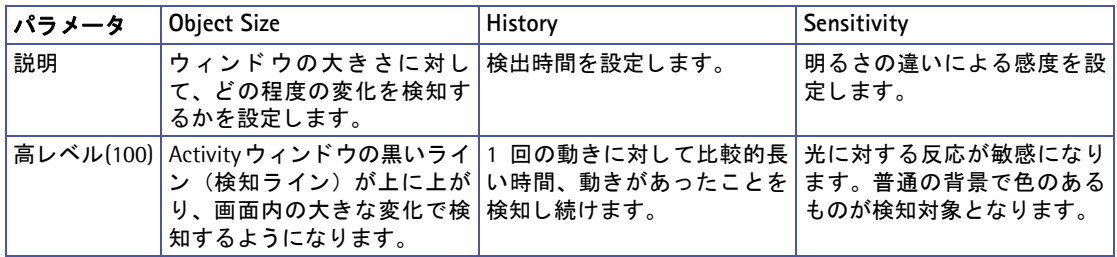

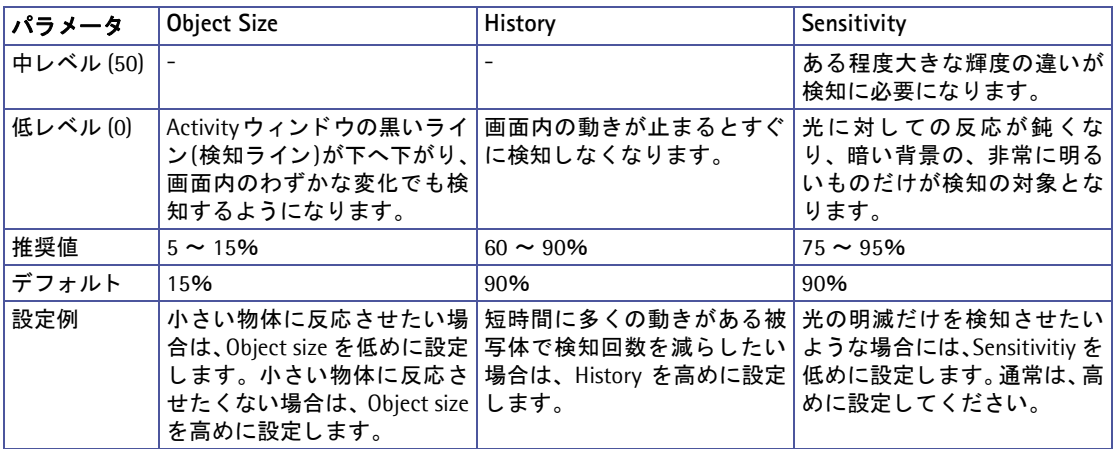

### 注意 :

- ビデオエンコーダの画像を回転または反転させて表示した場合、モーション検知ウィンドウは元の画像位置の まま表示されますが、 検知ウ ィ ン ド ウは被写体に対し て指定 し た場所通 り に動作 し ます。
- モーション検知ウィンドウの縦と横のサイズは、仕様上8ピクセルで割り切れるサイズに自動的に調整されま す。
- モーション検知ウィンドウを作成する場合は、大きなウィンドウを1つ作成するよりも、小さなウィンドウを 複数作成して動きを検出するようにしてください。
- 複数の Motion JPEG の設定を同時に使用する こ とはできません。 た と えば、 他のユーザが [Live View] ペー ジから異なる Motion JPEG ストリームの設定を利用して画像にアクセスすると、エラーメッセージ"503 service unavailable" が表示されます。

# <span id="page-43-0"></span>システムオプシ ョ ン **- System Options**

## <span id="page-43-1"></span>セキュ リテ ィ **- Security**

## <span id="page-43-9"></span>ユーザ **- Users**

ユーザのアクセスコントロールは、デフォルトで有効に設定されています。管理者は、ユーザ名とパスワード を設定してビデオエンコーダにアクセス可能なユーザを定義することができます。また、匿名ユーザアクセス を許可することによって「Live View]ページに誰でも自由にアクセスできるよう設定することも可能です。

### **Users List**

現在登録されているユーザとそのアクセスレベルが表示されます。ユーザは 20 名まで登録できます。ユーザ の追加を行うには、「Add] ボタンをクリックしてください。開いたウィンドウでユーザ名 (User name)、パ スワード (Password)、ユーザーグループ (User group) を設定します。ユーザグループの各アクセスレベル の詳細は、以下の表を参照してください。

<span id="page-43-5"></span><span id="page-43-4"></span><span id="page-43-2"></span>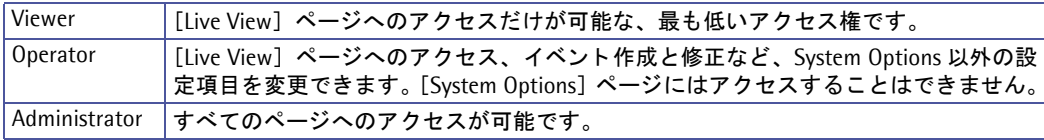

#### 注意:

### <span id="page-43-7"></span>**root** ユーザ (あらかじめ定義されている管理者権限を持つユーザ) を削除する こ とはできません。

#### **HTTP/RTSP Password Settings**

許可するパスワードの種類を選択します。暗号化をサポートしていないクライアントからのログオンを許可す る場合は、Encrypted & unencrypted または Unencrypted only を選択するようにしてください。

#### **User Settings**

<span id="page-43-6"></span>チェックボックスを利用して以下のオプションの有効 / 無効を切り替えてください。

- **Enable anonymous viewer login** [Live View] ページへの匿名ユーザア ク セス を許可し ます。 ただ し、 [System Options] - [Advanced] - [File Upload] ページで、Own Home Page を有効にしている場合は 適用されません。
- <span id="page-43-8"></span>• **Enable anonymous PTZ control login** - 画像を閲覧し ているユーザに、 [Live View] ページ上に表示され ているパン / チルト / ズームのコントロールを許可します。
- **Enable Basic Setup -** 設定ページの左側のリンクに [Basic Setup] を表示します。 [Basic Setup] にはビ デオエンコーダの基本的な設定項目が含まれています。このオプションのチェックを外すと、リンクの一覧 から「Basic Setup]が表示されなくなります。

## <span id="page-43-3"></span>**IP** ア ド レスのフ ィルタ リ ング **- IP Address Filter**

管理者は、 **Filtered IP Addresses** リ ス ト にア ク セス を許可または拒否する コ ン ピ ュータの IP ア ド レ ス を追加 できます。IP アドレスの追加後に Enable IP address filtering チェックボックスのチェックを付けて、追加し た IP アドレスに対してアクセスを許可 (Allow) するか、拒否 (Deny) するかを選択して [Apply] ボタンを クリックすると、リストに含まれている IP アドレスを持つコンピュータに対してフィルタリングが有効となり ます。

これらの IP アドレスを持つコンピュータからビデオエンコーダにアクセスするユーザは、 適切なアクセス権 (**Viewer**、 **Operator** または **Administrator**) と ともに User List に定義 されている必要があ り ます。

### ア クセスを許可または拒否する **IP** ア ド レスの設定方法

1. 一番上の **Enable IP address filtering** にチェックを付けます。

システムオプシ ョ ン **- System Options**

- 2. アクセスを許可する IP アドレスを登録する場合は「Allow」、アクセスを拒否する IP アドレスを登録する 場合は「Deny」を選択し、[Apply] ボタンをクリックします。
- 3. Filterd IP Address 欄の [Add] ボタンをクリックします。表示されたウィンドウ内にアクセスを許可また は拒否する IP アドレスを入力し [OK] をクリックします。
- 4. 登録したい IP アドレスが複数ある場合は、3. を繰り返します。削除したい IP アドレスがある場合は、リ ストから IP アドレスを選択し、「Remove」ボタンをクリックします。

#### 登録した IP アドレスを削除する場合

登録した IP アドレスのいくつかを削除する場合は、リストから IP アドレスを選択し、「Remove」ボタンをク リックします。

登録した IP アドレスをすべて削除し、IP アドレスフィルタリングを停止する場合は、一番上の Enable IP address filtering のチェックを外し、右側にある [Apply] ボタンをクリックしてから、リストにある IP アド レスを削除してください。

#### <span id="page-44-0"></span>**HTTPS**

AXIS M7001 は、HTTPS による暗号化に対応しています。

**Certificate** - ビデオエン コーダ と HTTPS を利用し て通信するには、以下のいずれかの方法で証明書(Certificate) を作成する必要があります。

- CA (認証局) が発行した公的な証明書を使用する。 CA は、メッセージ暗号化のためのセキュリティの証明と パブ リ ッ クキーの発行、 管理を行います。
- ビデオエン コーダで作成可能な自己署名の証明書を使用する。 この場合、 公的な証明書 と同 じ レベルの安全 性は保証されません。
- 1. 自己署名の証明書を作成する場合は、 [**Create self-signed certificate...**] を ク リ ッ ク し ます。 CA で証明書 を発行し て も ら う ための証明書要求を作成する場合は、[**Create Certificate Request**...] を ク リ ッ ク し ます。
- 2. 必要事項を入力し、 [**OK**] を ク リ ッ ク し ます。

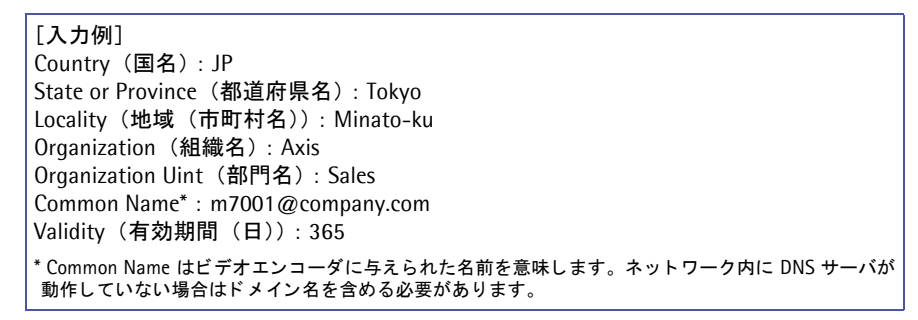

- 3. **Create self-signed certificate** (自己署名の証明書) を選択し た場合は、 証明書が生成されて **Installed Certificate** 欄に生成された証明書が表示されます。 **Create Certificate Request** (証明書の作成要求) を選択し た場合は、 PEM でフ ォーマ ッ ト された証明書要 求が生成されます。内容をコピーして CA に送信してください。署名された証明書が返却されたら、[Install signed certificate...] をクリックしてビデオエンコーダに証明書をインストールしてください。
- 4. **HTTPS Connection Policy** 欄で、 Administrator、 Operator、 Viewer に対して HTTPS 接続を有効にするか どうかの設定を行います。デフォルトでは、すべてのユーザに対して HTTP が設定されています。

注意 :

自己署名の証明書を作成する際は必ずあらかじめビデオエンコーダの日付と時刻を正しく設定してください。

## <span id="page-45-0"></span>日付と時刻 **- Date & Time**

#### <span id="page-45-5"></span>**Current Server Time**

現在ビデオエンコーダに設定されている日付と時刻が表示されます (24 時間形式)。オーバーレイテキストと し て日付 と時刻を画像上に表示する場合は、 12 時間形式で表示する こ と もでき ます。

#### **New Server Time**

ビデオエンコーダを使用している地域を Time zone リストボックスから選択します。また、サマータイムの自 動調整を行う場合は、Automatically adjust for davlight saving time changes のチェックボックスにチェック を付けます。

Time Mode から、ビデオエンコーダの日付と時刻の設定方法を選択します。

- **Synchronize with computer time** 現在のコ ンピ ュー タの時間に合わせます。
- <span id="page-45-4"></span>• **Synchronize with NTP Server** - NTP サーバの時間に 60 分毎に同期 し ます。 **NTP server** フ ィ ール ド に利用する NTP サーバの IP ア ド レスまたはホス ト 名を入力し ます。 NTP サーバは、 [**Network**] - [**TCP/IP - Advanced**] ページの NTP Configuration 欄であらかじめ設定し ておいて く だ さい。
- **Set manually** 日付と時刻を手動で設定し ます。

#### **Date & Time Format Used in Images**

[Live View] ページに表示する日付 と時刻の形式 (24 時間または 12 時間) を選択し ます。

- Specify date format [Live View] ページに表示する日付の形式を設定します。
	- \* YYYY-MM-DD = 年 (西暦) 月 日
	- \* Www Mmm D YYYY = 曜日 (英語) 月 (英語) 日 年 (西暦)
	- \* MM/DD/YYYY = 月 (数字 2 桁) / 日 / 年 (西暦)
- 「Own」を選択した場合の記述方法についてはヘルプページ (英語) をご覧ください。
- Specify time format [Live View] ページに表示する時刻の形式 (24 時間 /12 時間、1 秒刻み /1/100 刻 み) を設定します。「Own」を選択した場合の記述方法についてはヘルプページ (英語) をご覧ください。

#### 注意:

NTP Server フィールドでホスト名を利用する場合は、[Network] - [TCP/IP] - [Advanced] ページで DNS サー バを設定し てお く 必要があ り ます。

## <span id="page-45-1"></span>ネ ッ ト ワークの設定 **- Network**

### **TCP/IP** の設定 **- Basic TCP/IP Settings**

#### **Network Settings**

<span id="page-45-3"></span><span id="page-45-2"></span>[View] ボタンをクリックすると、現在のネットワーク設定の一覧を表示します。

#### **IP** ア ド レスの設定 **- IPv4 Address Configuration**

ビデオエンコーダの IP アドレスは、DHCP を利用して自動的に設定したり、手動で固定の IP アドレスを設定 することができます。また IP アドレスの代わりにホスト名を使用したり、DHCP によって IP アドレスが変更 されてしまった時に変更後の IP アドレスを通知するオプションが利用できます。DHCP による IP アドレスの 設定は、デフォルトで有効に設定されています(手動で IP アドレスを割り当てた後は、自動的に無効になりま す)。

Enable IPv4 - IPv4 を有効にする場合は、このオプションにチェックを付けてください。IPv4 は現在のイン ターネットで使われているインターネットプロトコルです。

**Obtain IP address via DHCP - ビデオエンコーダの IP アドレスを DHCP を利用して自動的に設定します。** 

**Use the following IP address -** 以下の設定を手動で行います。

- IP address ビデオエンコーダの IP アドレスを入力します。
- **Subnet mask** サブネ ッ ト マス ク を入力し ます。
- Default router デフォルトルータを入力します。

注意 :

- DHCP はネットワーク上で自動的に IP アドレスの割り当てを行うためのプロトコルです。ビデオエンコーダ で **Obtain IP address via DHCP** オプシ ョ ン を有効に し ている と、DHCP による IP ア ド レスの割 り当てによ り 、 ビデオエンコーダの IP アドレスが変更されて接続が失われてしまう場合があります。
- <span id="page-46-1"></span>• お使いの DHCP サーバが DNS サーバを更新でき る場合は、 IP ア ド レスが変更された場合で もホス ト 名を使用 し てビデオエン コーダにア クセスする こ とが可能です。

#### **IP** ア ド レスの設定 **- IPv6 Address Configuration**

Enable IPv6 - IPv6 を有効にする場合は、このオプションにチェックを付けてください。

#### サービス **- Services**

Enble ARP/Ping setting of IP Address - ビデオエンコーダの IP アドレスは、シリアル番号 (MAC アドレス) と IP アドレスを使用した arp/ping コマンドによる設定が可能です。arp/ping コマンドによる IP アドレスの設 定を行う場合は、このオプションをチェックしてください。arp/ping コマンドによって IP アドレスが意図せず に変更されてしまうのを防ぐためには、このオプションのチェックを外してください。

**AXIS Internet Dynamic DNS Service - AXIS Dynamic DNS** サービスに関する設定を行うことができます。 [Settings...] を ク リ ッ クする と設定ページが表示されます。

• Register or update current domain name registration -[Register]ボタ ンをク リ ッ クする と、AXIS Internet Dynamic DNS サービスのサーバにビデオエンコーダを登録します。 すでに登録されている場合は、情報を更新します。

#### 重要!

AXIS Internet Dynamic DNS サービスにアクセスすると、お使いのビデオエンコーダの情報 (IP アドレス、ファームウェア バージョン、製品の種類、シリアル番号)が送信されます。個人情報が送信されることはありません。

- Remove currently registered domain name [Remove] ボタンをク リ ッ クすると、 AXIS Internet Dynamic DNS サービスに登録し た ド メ イ ン名を削除 し ます。
- Enable automatic updates to AXIS Internet Dvnamic DNS Service ビデオエンコーダの IP アドレスが変更された ときにときに、その情報を自動的に AXIS Dynamic DNS サービスのサーバへ更新したい場合にチェックを付け ます。
- Enable regular updates to AXIS Internet Dynamic DNS Service 一定の間隔で、 定期的に AXIS Dynamic DNS サー ビスのサーバへ情報を更新する場合にチ ェ ッ ク を付け、 [Interval in hours between updates] の枠内に更新間 隔を指定してください (単位:時)。
- Disable registration/update via the control button 本体のコ ン ト ロールボ タ ンを押し た と きに、 AXIS Dynamic DNS サービスのサーバへ情報を更新する機能を無効にする場合にチェックを付けます。

#### **TCP/IP** の高度な設定 **- Advanced TCP/IP Settings**

#### <span id="page-46-0"></span>**DNS** の設定 **- DNS Configuration**

DNS (Domain Name Service) はネットワーク上でホストの名前と IP アドレスを対応させる機能です。

**Obtain DNS server address via DHCP - DHCP** サーバから提供される DNS サーバの設定を自動的に使用しま す。 [View] ボタンをクリックすると、現在の設定が確認できます。

**Use the following DNS server address** - 手動で DNS サーバに関連する以下の設定を行います。

• **Domain name** - ビデオエン コーダが使用し ているホス ト 名を検索するための ド メ イ ン名を入力し ます。 複数 のドメイン名を入力する場合は、; (セミコロン) で区切るようにしてください。ホスト名は完全修飾ドメイ ン名の最初の部分に相当 し ます。た と えば、**myserver.mycompany.com** のホス ト 名は **myserver**、**mycompany.com** はドメイン名となります。

- **Primary DNS server** プライマリ DNS サーバの IP ア ド レスを入力し ます。
- <span id="page-47-0"></span>• **Secondary DNS server** - セカンダリ DNS サーバの IP ア ド レスを入力し ます。

#### **NTP** の設定 **- NTP Configuration**

ビデオエンコーダは NTP サーバから正確な時刻を取得することができます。

**Obtain NTP server address via DHCP - DHCP** サーバから提供される NTP サーバの設定を自動的に使用しま す。現在の設定を確認するには、[View] ボタンをクリックしてください。

**Use the following NTP server address** - NTP サーバを手動で設定し ます。 [Network address] フ ィール ド に 使用する NTP サーバの IP アドレス (またはホスト名) を入力してください。

#### <span id="page-47-1"></span>ホス ト 名の設定 **- Host Name Configuration**

ビデオエンコーダは、IP アドレスの代わりにホスト名を使用してアクセスすることができます。通常、ホスト 名は割り当てられた DNS 名と同じように完全修飾ドメイン名の最初の部分となります(ピリオドを除く)。た とえば、myserver.mycompany.com のホスト名は myserver、mycompany.com はドメイン名となります。

Obtain host name via DHCP - DHCP サーバから提供されるホスト名を自動的に使用します。現在の設定を確 認するには、[View] ボタンをクリックしてください。

Use the host name - ホスト名を手動で設定します。右側のフィールドに使用するホスト名を入力してくださ い。

**Enable dynamic DNS updates** - ビデオエン コーダは、 ビデオエン コーダの IP ア ド レ スが変更された と きに ローカルDNSサーバを動的に更新することができます。この機能を有効にするには、チェックボックスにチェッ クを付けてください。

#### 注意:

ローカル DNS サーバの設定 と **AXIS Internet Dynamic DNS Service** の設定を混同し ないよ う に注意 し て く だ さ い。 この項目は、 ローカルの DNS サーバに関する設定です。

Register DNS name - このフィールドに入力された名前は、DNS サーバ内のビデオエンコーダの IP アドレス と関連付けられます。たとえば、DNS 名は Axisproduct.example.com のようになります。

**TTL (Time To Live) - 登録された IP アドレスのドメイン名が有効であるかどうかを確認したときに、DNS** サーバからの応答をどの位の期間(秒)有効とするかを決定します。TTL によってクライアントからのDNSに 対するクエリーの回数が減り、その結果ネットワークへの負荷を軽減することができます。

#### リンクローカルア ド レス **- Link-Local IPv4 Address**

Auto-Configure Link-Local Address はデフォルトで有効に設定されており、UPnP プロトコルとともに使用 するための IP アドレスをビデオエンコーダに割り当てます。ビデオエンコーダは Link-Local IP と静的な IP ア ドレス (または DHCP による動的な IP アドレス)の両方を持つことができますが、これらの IP アドレスが互 いに干渉することはありません。詳しくは、51ページ「UPnP」を参照してください。

#### **HTTP**

デフォル トの HTTP ポー ト 番号 (**80**) は、 1024 ~ 65535 の範囲内で変更する こ と ができ ます。

#### **HTTPS**

ビデオエン コーダが使用する HTTPS ポー ト 番号を入力し て く だ さい。デフ ォル ト の HTTPS ポー ト 番号は、**443** です。

システムオプシ ョ ン **- System Options**

### ポー ト マ ッ ピング **- NAT traversal (port mapping) for IPv4**

<span id="page-48-0"></span>イントラネット (LAN) に接続されているビデオエンコーダに NAT ルータの外側 (WAN) からアクセスする 場合は、NAT traversal 機能を使用し て く だ さい。NAT traversal を正し く 設定する と 、NAT ルータの外部 HTTP ポートへのすべての HTTP トラフィックがビデオエンコーダに転送されるようになります。

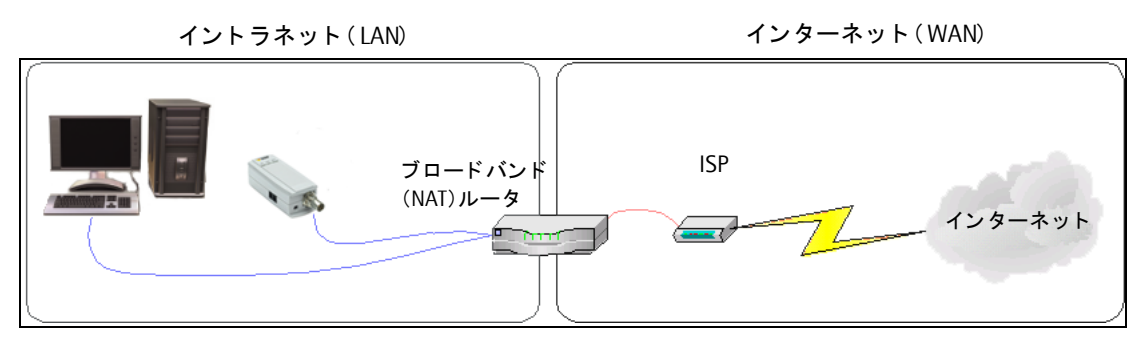

**Enable/Disable** - [Enable] をク リ ックして NAT traversal を有効にする と 、 ビデオエン コーダは UPnP を利 用してネットワークトのNATルータのポートマッピングの設定を行います。

**Use manually selected NAT router** - 使用する NAT ルータ を手動で設定する場合は、このオプシ ョ ンにチェ ッ クを付けて右側のフィールドに使用する NAT ルータの IP アドレスを入力してください。指定がない場合は、 ビデオエンコーダはネットワークトの NAT ルータを自動的に検索します。複数のルータが見つかった場合は、 デフォルトルータが選択されます。

#### 注意 :

ルータが NAT traversal に対応している必要があります。

Alternative HTTP port - 外部 HTTP ポートを手動で設定する場合は、このフィールドにポート番号を入力して ください。ポート番号が何も入力されていない場合は、NAT traversal が有効になった時に自動的にポート番号 が選択されます。

#### **FTP**

FTP プロトコルでビデオエンコーダ本体のファームウェアバージョンアップができるようにするかどうかを設 定できます。デフォルトで有効に設定されています。

#### **RTSP**

H.264ストリームによる画像配信を許可するかどうかを設定できます。ビデオエンコーダが使用する RTSP ポー トの番号を入力してください。デフォルトでは、554に設定されています。

#### **SOCKS**

SOCKS はネットワークプロキシプロトコルです。ビデオエンコーダは、SOCKS サーバを利用してファイア ウォール/プロキシサーバの外側にあるネットワークにアクセスできるよう設定することが可能です。あるロー カルネットワークにビデオエンコーダが設置されている場合に、電子メールによる通知などをローカルネット ワークの外側(例:インターネット)に送信する必要があるときに便利な機能です。

#### **QoS** (**Quality of service**)

OoS は、IP ネットワーク上の帯域を特定のリソース用に予約して一定の通信速度を保証する技術です。OoS で は、帯域幅管理、遅延、パケット損失などのパラメータを定義することができます。QoS を実装したネット ワークの利点は、以下のとおりです。

- トラフィックに優先順位をつけることが可能で、重要なフローを優先順位の低いフローよりも先に処理でき ます。
- アプリケーションが使用する帯域幅をコントロールすることにより、ネットワークの信頼性がより高くなり ます。

ビデオエンコーダ内の QoS は、本体から送信される様々な種類のネットワークトラフィックに含まれるデータ パケットにマークを付けます。QoS が有効になっているルータやスイッチは、このマークを使用して様々なト ラフィックを処理します(例:あるトラフィックでは帯域幅を確保するなど)。マークされるトラフィックの種 類は、以下のとおりです。

- ライブビデオ
- イベント / アラームトラフィック
- <span id="page-49-0"></span>● ネットワーク管理用トラフィック

#### **QoS** の設定

サポートするネットワークトラフィックのタイプごとに、データパケットの IP ヘッダーに含まれる DSCP (Differentiated Services Codepoint) フィールドに値を入力してください。この値によって、ルータなどがど のサービスをこのパケットに適用するかを判断します(例:このタイプのトラフィックの場合は帯域幅を確保 する など)。

DSCP 値は 10 進法  $(0 \sim 63)$ または 16 進数で入力することができます。ただし、保存された値は常に 10 進 法で表示されます。

<span id="page-49-1"></span>QoS について詳しくは、Axis の Web サイト (www.axis.com/techsup) を参照してください (英語)。

### 電子 メール **- SMTP** (**email**)

<span id="page-49-3"></span>SMTP を利用してイベントの発生時にあらかじめ指定した宛先にメッセージと画像を送信する場合は、Primary mail server 欄にプライマリメールサーバの IP アドレス (またはホスト名)、およびポート番号を入力してくだ さい。必要に応じてセカンダリメールサーバの設定を行ってください。

お使いのメールサーバで認証が必要な場合は、Use authentication to log in to this server オプションに チェックを付け、認証に必要な情報を入力してください。

- User Name ユーザ名。
- Password パスワード。
- 認証方法 SMTP Authentication、 POP-login。
- Weakest meathod allowed SMTP Authentication を選んだ場合に使用する認証方式を選択 し ます。
- POP-Server POP-login を選んだ場合、POP サーバのアドレスを入力します。

#### 注意 :

メールサーバおよび POP サーバのア ド レスをホス ト 名で設定する場合、あらかじめ[System Options]-[Network] - [Advanced] で DNS サーバの設定を行っておいてください。

**From email address** フ ィール ド には、 電子 メールの送信元 と な る ア ド レ ス を入力し て く だ さい。

#### **Test**

Send test email to フィールドに電子メールアドレスを入力して「Send<sup>1</sup>をクリックすると、テストメールを 送信することができます。SMTP Settings 欄の設定が正しく行われている場合は、指定したメールアドレスに テストメールが送信されます。

#### <span id="page-49-2"></span>**SNMP**

SNMP (Simple Network Management Protocol) は、ネットワークデバイスのリモート管理を可能にするプ ロトコルです。必要とされるセキュリティに応じて、使用する SNMP のバージョンを選択してください。利用 可能なレベルは以下の3種類です。SNMPv3を使用する場合は、HTTPSを有効に設定する必要があります。

- SNMP V1 セキュリティは含まれません。
- SNMP V2c 簡単なセキュリティ、たとえばコミュニティ名をパスワードとして使用します。
- SNMP V3 暗号化と安全なパスワードを提供します。HTTPS とともに使用します。

システムオプシ ョ ン **- System Options**

V1 および V2c を使用する場合は、サポートされるすべての SNMP オブジェクトのための読み取りアクセスの コミュニティ名 (Read Community) を入力してください (書き込みアクセスで必要とされる root パスワード および他のオブジェクトを除く)。デフォルト値は public に設定されています。

また、サポートされるすべての SNMP オブジェクトのための読み取り / 書き込みアクセスのコミュニティ名 (Write Community) を入力してください (読み取り専用のオブジェクトを除く)。デフォルト値は write に設 定されています。HTTPS を使用する場合は、SNMP V3 initial user password フィールドでパスワードを設定 してください。パスワードを再設定するには、ビデオエンコーダを工場出荷時の状態にリセットする必要があ り ます。

#### <span id="page-50-2"></span><span id="page-50-1"></span>**UPnP**

ビデオエンコーダは UPnP (ユニバーサルプラグアンドプレイ) に対応しています。お使いのコンピュータ上 (Windows XP) で UPnP が有効に設定されている場合、ビデオエンコーダが自動的に検出されて [マイネット ワーク]に追加されます。

#### 注意:

お使いのコンピュータに UPnP がインストールされていない場合は、[スタート] メニューから [コントロールパ ネル] - [プログラムの追加と削除] - [Windows コンポーネントの追加と削除] を選択し、一覧からネットワー クサービスを選択して [詳細] をクリックします。サブコンポーネントの一覧からユニバーサルプラグアンドプ レイを選択して [OK] をクリックします。

### **RTP**

#### **Port Range**

Video port のためのポー ト 番号は、**Start port** と **End port** フ ィール ド で指定された範囲内か ら自動的に選択さ れます。このオプションは、ビデオエンコーダが手動でポートマッピングの設定が行われている NATルータに 接続されている場合などに便利です。

#### **Multicast**

マルチキャストでは特定の範囲内の IP アドレスを使用します。ビデオエンコーダにはこの範囲内の IP アドレ スがあ らか じめ定義されていますので、 通常は この設定を変更する必要はあ り ません。 **Video address** フィー ルドの設定を変更する場合は、ネットワーク管理者に相談してください。

#### 注意 :

- ビデオストリームを閲覧するユーザは、「RTP/H.264] ページで設定された IP アドレスやポート番号を知って いる必要はありません。必要なのは、ビデオストリームを提供するビデオエンコーダの IP アドレス (または ホスト名) だけです。
- Video port フィールドに「0」を設定すると、ポート番号がランダムに使用されます。

Time to live フィールドに設定された値の範囲内で IP パケットが送信先に到着しなかった場合、パケットを破 棄するようルータに伝えます。通常、値はホップ数(パケットが送信先に到達するまでに通過できるルータの 数) でカウントされます。

#### **Bonjour**

ビデオエンコーダは Bonjour に対応しています。このオプションを有効に設定すると、Bonjour をサポートす るオペレーティングシステムが動作するコンピュータ上でビデオエンコーダが自動的に検出されます。

## <span id="page-50-0"></span>ポー ト の設定 **- Ports & Devices**

#### **COM Port**

RS-422/RS-485 ポートにパン / チルト / ズームデバイスを接続している場合は、ドロップダウンリストから Pan Tilt Zoom を選択してください。RS-422/RS-485 ポートの動作モードについては、56 ページ「各種コネクタ」 を参照してください。

## <span id="page-51-3"></span><span id="page-51-0"></span>インデ ィケータ **- LED**

各インディケータの動作を設定することができます。

#### **Power LED**

- Normal 正常動作時に Power インディケータが緑色で点灯します。
- Off 正常動作時に Power インディケータが消灯します。

### **Network LED**

- Enabled ネットワークトラフィックがあるときに Network インディケータが点滅します。
- Disabled Network インディケータが常に消灯します。

#### **Status LED**

- Normal 正常動作時に Status インディケータが緑色で点灯します。
- Off 正常動作時に Status インディケータが消灯します。
- **Flash** ビデオエン コーダの画像にア ク セス し ている時に Status イ ンデ ィ ケータが点滅し ます。 また、 点滅 する速さを[Flash interval]フィールドで指定(1~30)できます。1が最も速く、30が最も遅く点滅します。

## <span id="page-51-1"></span>メンテナンス **- Maintenance**

#### <span id="page-51-7"></span><span id="page-51-5"></span>**Maintain Server**

Restart - ビデオエンコーダを再起動します。 ビデオエンコーダの動作が不安定になった場合などに使用してく ださい。再起動を行っても、現在の設定に影響はありません。

<span id="page-51-6"></span>Restore - このボタンをクリックすると、一部のパラメータを除くすべての設定が工場出荷時の状態にリセット されます。リセットされない設定は、以下のとおりです。

- <span id="page-51-8"></span>● IP アドレスの設定方法 (DHCP または手動)
- IP アドレス
- サブネットマスク
- デフォルトルータ

<span id="page-51-4"></span>Default - このボタンは注意して使用してください。このボタンをクリックすると、すべての設定が工場出荷時 の状態にリセットされます。ビデオエンコーダをネットワークに接続し、各種設定を再度行う必要があります。

#### **Upgrade Server**

詳しくは、57 ページ「ファームウェアを更新する」を参照してください。

## <span id="page-51-2"></span>サポー ト **- Support**

#### **Support Overview**

トラブルシューティングやサーバレポートなどの情報を提供します。

#### **System Overview**

シ ステムの現在の状態が表示されます。

## ログと レポー ト **- Logs & Reports**

#### 情報 **- Information**

<span id="page-52-5"></span><span id="page-52-4"></span><span id="page-52-3"></span><span id="page-52-2"></span>**System Log**、 **Access Log**、 **Server Report**、 **Parameter List**、 **Connection List** - 各ボタンを ク リ ッ クする と、 システムログ (システムイベントの情報)、アクセスログ (ビデオエンコーダにアクセスしたユーザ情報)、サー バレポート、パラメータリスト、接続リスト (ビデオエンコーダに現在接続しているクライアント情報) を表 示します。技術サポートにお問い合わせの際は、このページの Server Report をご用意ください。システムロ グとアクセスログは、次の「ログレベルの設定 - Configuration」でログに残す情報のレベルを設定することが でき ます。

### <span id="page-52-1"></span>ログレベルの設定 **- Configuration**

#### **System Log Settings**

Log Level - ドロップダウンリストから、システムログに含める情報のレベルを選択してください。

- **Critical** 早急な対処を必要とする重大なエ ラーを記録し ます。
- **Warning** 正常な動作を妨げる可能性のあるエ ラーを記録し ます。
- **Info** ビデオエン コーダの動作状況を記録し ます。 イベン ト の発生や、 ビデオエン コーダの再起動などが含 まれます。

Log size - ログファイルの最大サイズを設定します。

#### **Access Log Settings**

Log Level - ドロップダウンリストから、アクセスログに含める情報のレベルを選択してください。

- **Critical** 早急な対処を必要とする重大なエ ラーを記録し ます。
- **Warning** 正常な動作を妨げる可能性のあるエ ラーを記録し ます。
- **Info** ビデオエン コーダの動作状況を記録し ます。 イベン ト の発生や、 ビデオエン コーダの再起動などが含 まれます。

Log size - ログファイルの最大サイズを設定します。

#### **Log Level for Email**

Select log level to send as email: - 電子メールに含めるログの情報のレベルを選択してください。

**Send log as email to - 電子メールの送信先を入力してください。** 

#### 注音 :

ログレベルの設定を変更した場合、変更を有効にするにはビデオエンコーダを再起動してください。

## <span id="page-52-0"></span>高度な設定 **- Advanced**

### **Scripting**

ビデオエンコーダには、管理者や開発者向けのスクリプトエディタが搭載されています。独自のスクリプトを 作成してビデオエンコーダのファイルシステムに組み込むことができます。

#### 警告!

スクリプトが適切に利用されなかった場合、ビデオエンコーダが予期しない動作をしたり、またビデオエンコー ダにアクセスできなくなることがあります。スクリプトの使用によって問題が発生した場合は、ビデオエンコー ダを工場出荷時の状態にリセットしてください (バックアップファイルを作成している場合は、バックアップ を取った時点の設定に戻すことができます)。スクリプトの使用は、機能をよく理解した上で行ってください。 Axis は、スクリプトの使用による結果について一切の責任を負いません。スクリプトについて詳しくは、Axis の Web サイトの Developers ページ (http://www.axis.com/developer/) を参照してください。

## フ ァ イルのア ッ プロー ド **- File Upload**

#### **Upload Own Web Files**

独自の html ページや背景などに独自の画像ファイルを使用する場合は、まずビデオエンコーダにファイルを アップロードしてください。

- 1. [参照 ...] ボタンをクリックしてアップロードするファイルを選択します。
- 2. アップロードするファイルのユーザレベルを選択し、ユーザアクセスレベルを設定します。ユーザによっ てどのページを表示するかコントロールできます。
	- アップロードした Web ページ上に表示する画像ファイルも併せてビデオエンコーダにアップロードする場合、画 像ファイルのアクセス権は Web ページと同じに設定してください。
	- 画像ファイルの拡張子は半角英数字で3文字で設定してください。
	- すべてのユーザに対してアップロードした画像の表示を許可する場合、画像ファイルのアクセス権を Viewer に設 定して く だ さい。 特に、 [System Options] - [Security] - [Users] ページで Enable anonymous viewer login オプシ ョ ン を有効に し ている場合は、 必ず Viewer に設定し て く だ さい。

3. テキストフィールドに正確なパスが表示されたら、[Upload] ボタンをクリックしてください。

#### **Remove Uploaded Files**

アップロードされたファイルが一覧で表示されます。ファイルを削除するときは、ファイル名の先頭のチェッ クボックスにチェックを入れ、[Remove] ボタンをクリックしてください。

## **Plain Config**

この機能は上級ユーザ向けとなっています。すべてのパラメータの設定と変更を行うことができます。通常は、 各設定ページから設定するようにしてください。

## <span id="page-54-1"></span><span id="page-54-0"></span>工場出荷時の状態にリセットする

<span id="page-54-3"></span>ビデオエンコーダを工場出荷時の状態にリセットするには、2 種類の方法があります。ビデオエンコーダの内 部 Web ページにアクセスして [System Options] - [Maintenance] ページの [Default] ボタンを使用する 方法 (詳細は 52 ページ「メンテナンス - Maintenance」) と、ビデオエンコーダ本体のコントロールボタンを 使用する方法があります。ここでは、コントロールボタン (10 ページ「製品の概要」を参照) を使用したリ セットについて説明します。

## コントロールボタンを使用する

以下の手順にしたがって、ビデオエンコーダを工場出荷時の状態にリセットしてください。

- 1. ネットワークケーブルを取り外してビデオエンコーダの電源を切ってください。
- 2. コントロールボタンを押しながら、ネットワークケーブルを接続してビデオエンコーダの電源を入れます。
- 3. Status (STAT) インディケータがオレンジ色で点灯するまでリセットボタンを押し続けます (約 15 秒程 かかります。 Status インディケータの位置については 10 ページ「製品の概要」を参照してください)。
- 4. コントロールボタンを放します。
- 5. Status インディケータが緑色で点灯します (1分ほどかかる場合があります)。ビデオエンコーダは、工場 出荷時のデフォルト設定にリセットされました。

#### <span id="page-54-2"></span>注意 :

- AXIS M7001 のデフ ォル トの IP ア ド レスは、 **192.168.0.90** です。
- リセットボタンを使用して工場出荷時の状態にリセットすると、すべてのパラメータ (IP アドレスを含む) が リセットされます。IP アドレスをリセットせずに他のパラメータだけを工場出荷時の状態にする方法について は、52 ページ「メンテナンス - Maintenance」を参照してください。

# <span id="page-55-2"></span><span id="page-55-0"></span>各種コネクタ

ネットワークコネクタ - 一般的な RJ-45 コネクタを利用してネットワークに接続し、PoE (Class 2) を利用し て電力を受け取ります。シールド付きネットワークケーブル (STP) の使用をお勧めします。

BNC コネクタ - 75 オーム同軸ビデオケーブルを利用してカメラを接続します。ケーブルの最大長は、250 メー トル以内におさめてください。

注意: BNC T アダプタを利用してビデオソースを他の機器と並列に接続する場合は、75 オーム終端スイッチを OFF (左側) に設定して終端抵抗を無効に設定してください。設定が正しく行われていない場合、画質が損なわれることがありま す。

**2.5mm Tele plug コネクタ - AXIS M7001 COVERT SURVEILLANCE KIT に付属のコバート (小型) カメラを接** 続するためのコネクタです。

**RS-422/RS-485 コネクタ** - パン / チルト / ズームデバイスなどの機器をコントロールするための RS-485/42 イン ターフェイスです。RS-485/422 ポートは、以下のように設定することができます。

- 双方向 RS-485 半二重ポート (2 線)、RX/TX ペア 1 つを利用してデータ転送を行う。
- 双方向RS-485全二重ポー ト (4線)、RXペアとTX ペア1つずつを利用し てデー タ転送を行 う 。
- 単方向 RS-422 ポート (2 線)、RX- または TX ペアを利用してデータ送信と受信を行う。
- 双方向 RS-422 全二重ポート (4 線)、RX ペアと TX ペア 1 つずつを利用してデータ転送 (point-to-point) を行う。

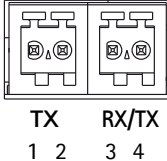

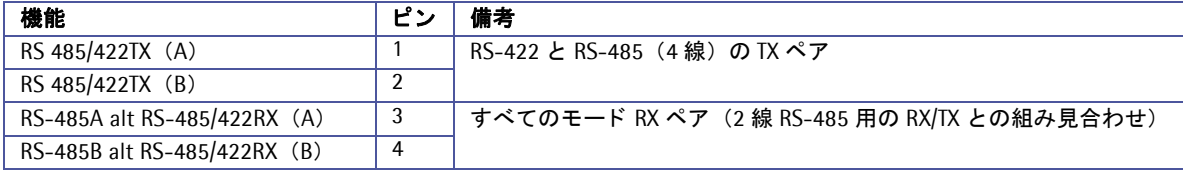

## <span id="page-55-1"></span>インディケータ

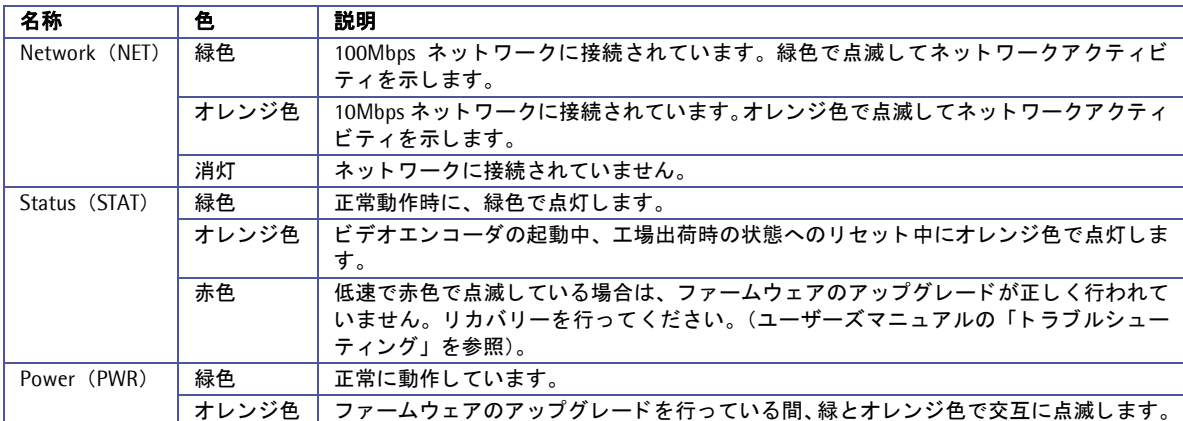

注意 : インディケータは常に消灯させることができます。[Setup] - [System Options] - [LED] で設定を行ってください。 詳しくは、52 ページ「インディケータ - LED」を参照してください。

# <span id="page-56-0"></span>ト ラブルシューテ ィ ング

## <span id="page-56-1"></span>ファームウェアのバージョンを確認する

トラブルシューティングの際は、まず現在インストールされているファームウェアバージョンを確認してくだ さい。最新のバージョンでは、問題の修正が行われていることがあります。まずビデオエンコーダの内部 Web ページにアクセスし、「Setup] - [Basic Setup] ページを開いて現在のファームウェアのバージョンを確認し てください。

## <span id="page-56-6"></span><span id="page-56-5"></span><span id="page-56-2"></span>ファームウェアを更新する

ファームウェアはビデオエンコーダの機能を決定するソフトウェアです。Axis の Web サイトからファームウェ アをダウンロードしてお使いのビデオエンコーダにインストールすることにより、新しい機能が利用可能にな ります。アップグレード手順やリリースノートがある場合は、ファームウェアのアップグレードを行う前に内 容をよくお読みになってください。

#### 注意 :

ファームウェアをアップグレードしても既存の設定はそのまま残りますが、Axis はアップグレード後の設定の整 合性について保証を致しません。正しく機能が動作しない場合は、55 ページ「工場出荷時の状態にリセットす [る」 の](#page-54-1)手順で工場出荷時の状態に戻し てから再設定を行っ て く だ さい。

1. ファームウェアをダウンロードしてお使いのコンピュータに保 存します。最新のファームウェアは、Axis の Web サイト (**http://www.axiscom.co.jp/**) か ら無料で入手する こ と ができ ま す。

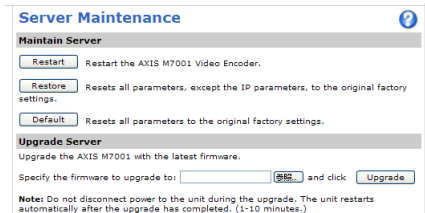

- 2. Web ブラウザを起動してビデオエンコーダの内部 Web ページに ア ク セス し ます。 [Setup] - [System Options] - [Maintenance] をクリックします。
- 3. Upgrade Server 欄の [参照 ...] ボタンをクリックします。ダウンロードしたファームウェアを選択し、 [Upgrade] ボタンをクリックします。

#### 注意:

- アップグレードを開始してから、最低でも 5 ~ 10 分はそのままで待ってください。アップグレードに失敗し たと思われる場合でも、同様に待ってください。全く応答が無い場合は、次のリカバリーの手順をお試しくだ さい。
- <span id="page-56-7"></span>● アップグレードが正しく行われなかった場合、故障の原因となることがあります。誤ったアップグレード手順 による故障については、 Axis は修理費用を請求させていただきます。

## <span id="page-56-4"></span><span id="page-56-3"></span>リカバリーの手順

ファームウェアのアップグレード中に電源が切れたり、ネットワークとの接続が途切れたりしてアップグレー ドに失敗した場合、ビデオエンコーダが応答しなくなることがあります。アップグレードに失敗した場合は、 Status インディケータが赤色で点滅します。このような場合は、以下の手順にしたがってリカバリーを行って ください。シリアル番号は、ビデオエンコーダの底面ラベルに記載されています。

- 1. Windows 環境 DOS 窓 (コマンドプロンプト /DOS プロンプト)を開き、次のコマンドを実行します。シ リアル番号はハイフン (-) で区切ってください (例: 00-40-8c-11-22-33)。 arp -s <ビデオエンコーダの IP アドレス > <シリアル番号 > ping -1 408 -t < ビデオエンコーダの IP アドレス >
- 2. 数秒経ってもビデオエンコーダから応答がない場合は、再起動して応答を待ってください。応答が返った ら、Ctrl キーと C キーを同時に押して ping コマンドを終了します。
- 3. Web ブラウザを起動し、「アドレス]フィールドにビデオエンコーダのIP アドレスを入力して Enter キー を押してください。[参照] ボタンをクリックし、アップグレードに使用するファイルを選択します(例: axism7001.bin)。 [Load] ボタンをクリックしてアップグレードを再開します。

- 4. アップグレードか完了すると (1~10分後)、ビデオエンコーダは自動的に再起動します。Power インディ ケータと Status インディケータが緑色で点灯し、Network インディケータが緑色またはオレンジ色で点滅 し始めます。
- 5. 手順1のコマンドを再度実行し、応答が返ってきたら ping を終了します。
- 6. 新しいブラウザのウィンドウを開き、「アドレス]フィールドにビデオエンコーダの IP アドレスを入力し て Enter キーを押し ます。
- 7. [Live View] ページが表示されます。 [Setup] リンクをクリックして各種設定を行ってください。

上記のリカバリーを行ってもビデオエンコーダが正しく動作しない場合は、Axis 技術サポートまでご連絡くだ さい。

## サポー ト

Axis の技術サポートにお問い合わせをいただく前に、サーバレポートまたはログファイルをご用意ください。 サーバレポー ト やロ グフ ァ イルには、 問題の解決に役立つ情報が含まれています。

<span id="page-57-0"></span>サーバレポート - [Setup] - [System Options] - [Support] を開き、[Server Report] リンクをクリックし ます。サーバレポートは、現在のパラメータのリストだけでなくビデオエンコーダおよびそのファームウェア についての重要な情報を含んでいます。

<span id="page-57-1"></span>ログファイル - [Setup] - [System Options] - [Support] - [Logs & Reports] を開き、 [**System Log**] ボタ ンをクリックします。ログファイルにはビデオエンコーダの再起動後から現在までのイベントが記録されてい ます。

٦

## 症状、 考え られる原因、 および対処方法

## **IP アドレスを設定できない**

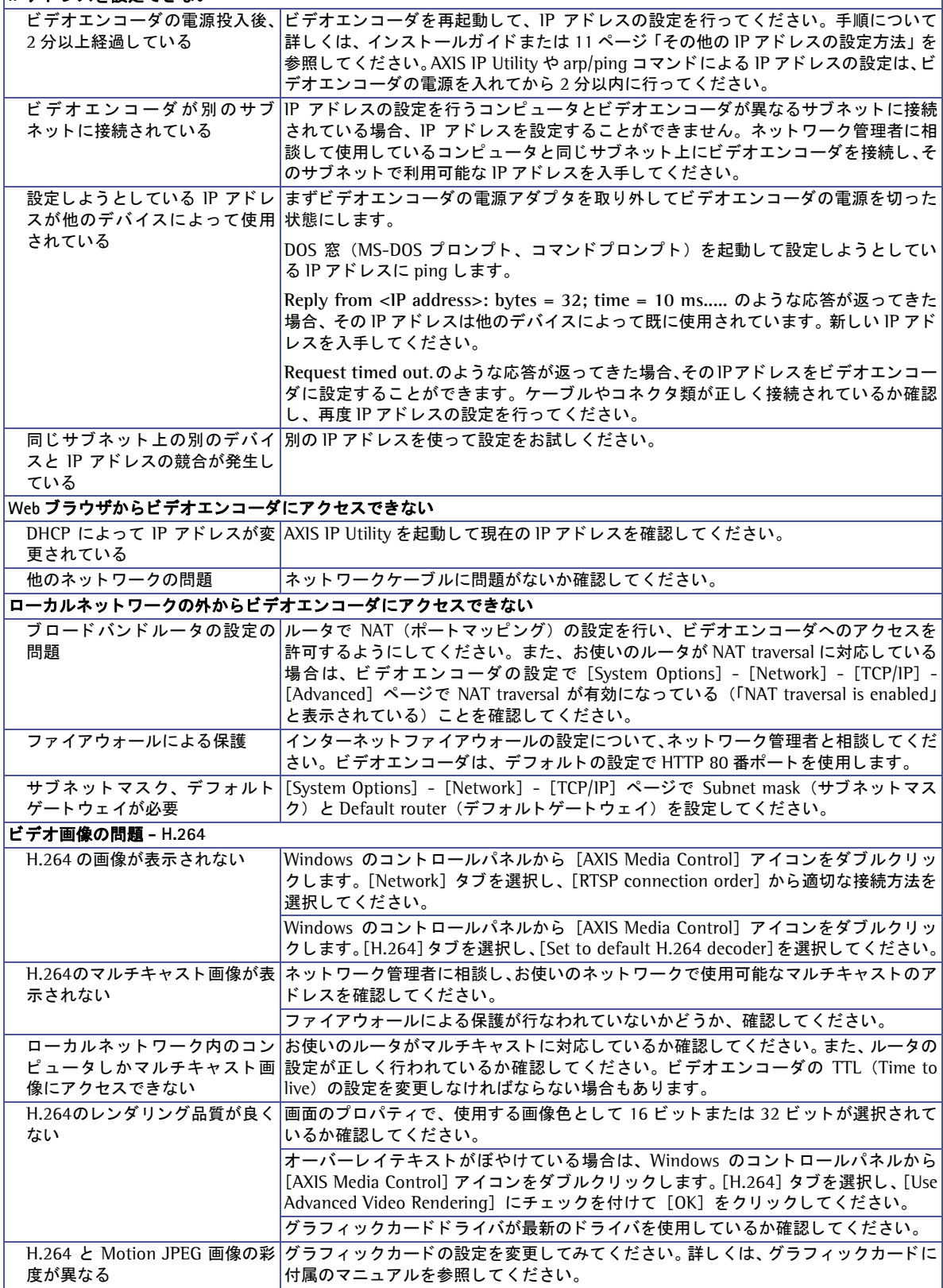

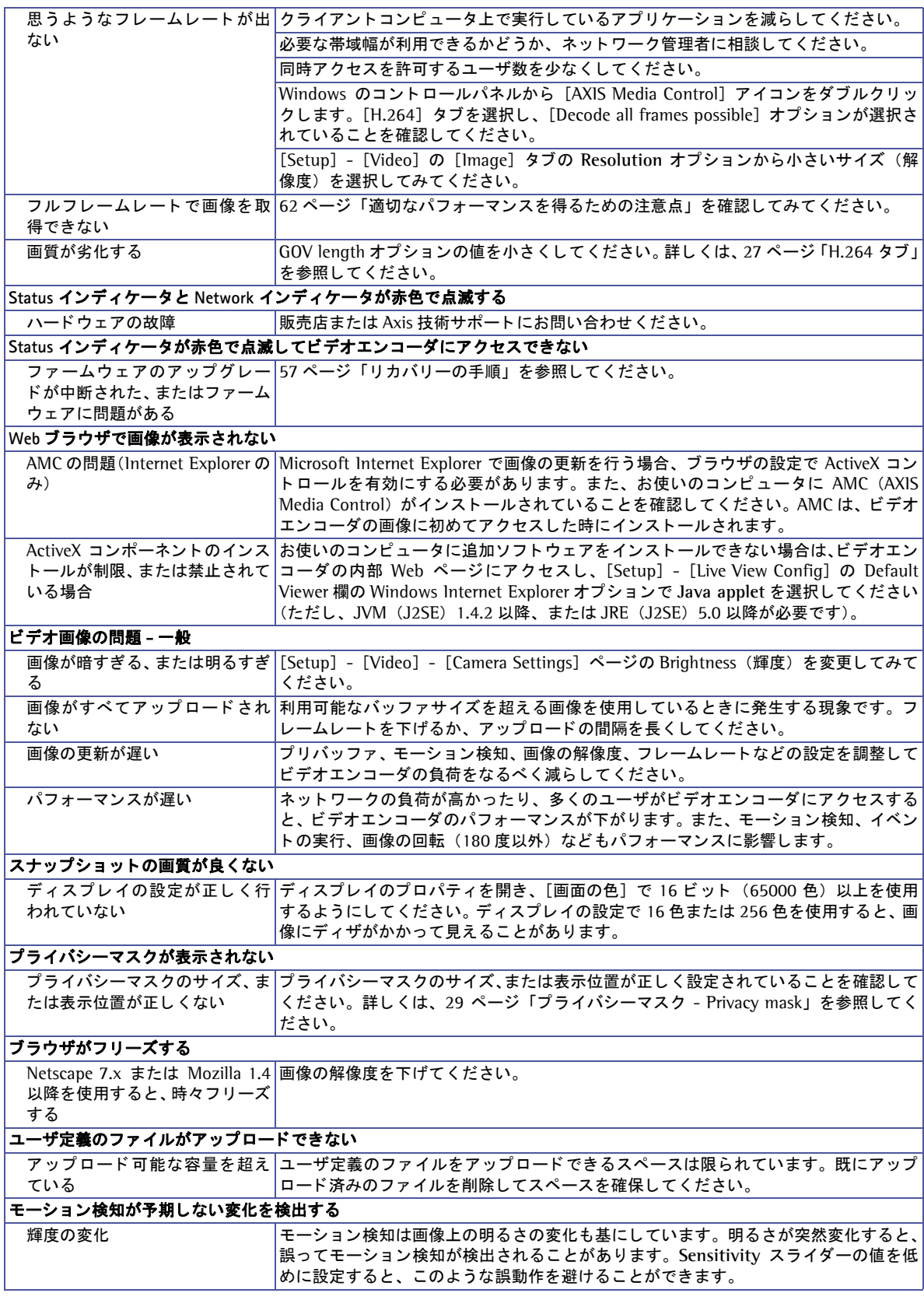

この章をお読みになった後もまだ問題が解決しない場合は、Axis のホームページにアクセスして FAQ をご確 認ください。

# <span id="page-60-0"></span>技術仕様

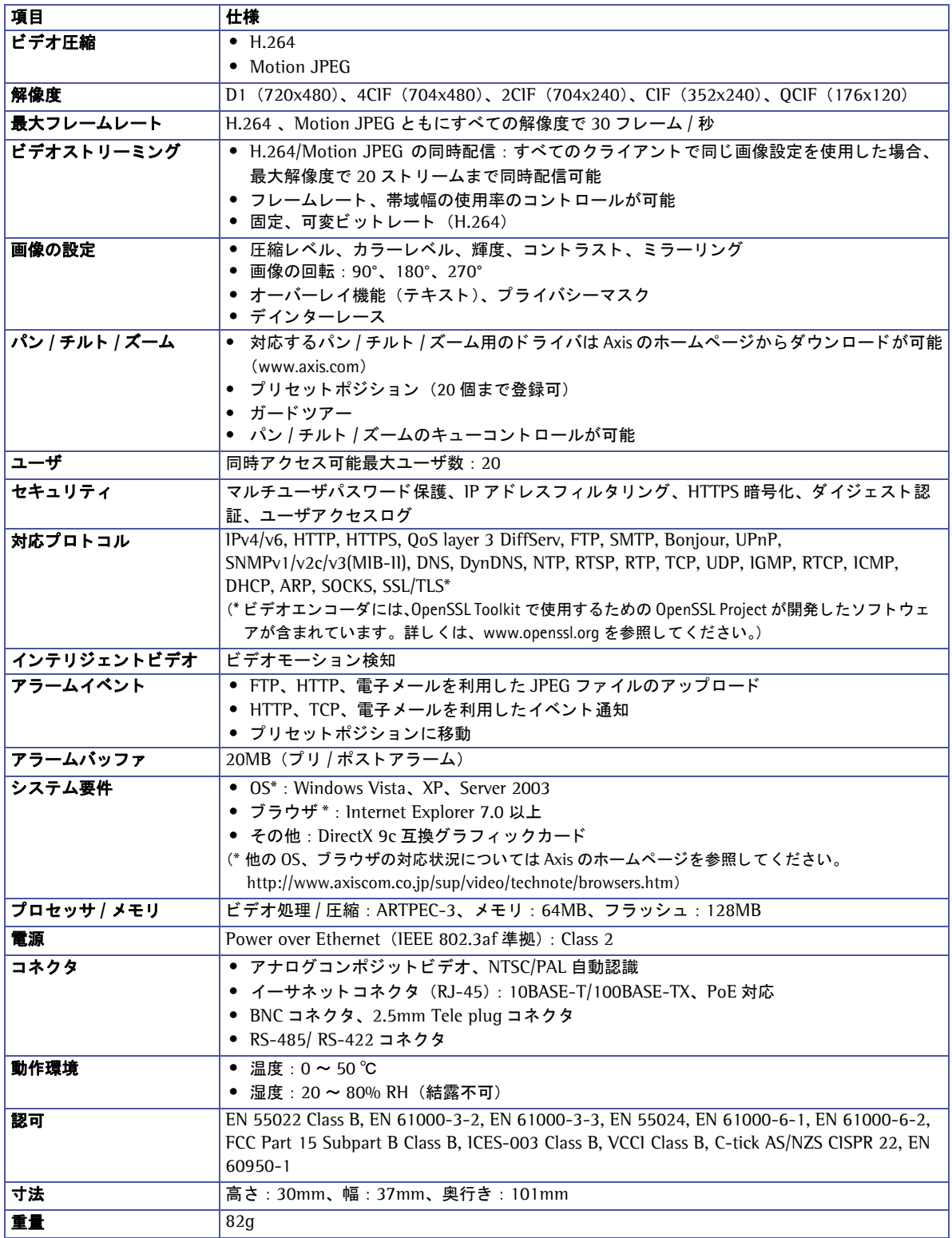

すべての仕様は予告なく変更されることがあります。

## <span id="page-61-1"></span><span id="page-61-0"></span>適切なパフォーマンスを得るための注意点

システムをセットアップする際に、ビデオエンコーダの設定や設置条件がどのようにパフォーマンスに影響す るかを検討することが大切です。あるものは必要とする帯域 (ビットレート) に、またあるものはフレームレー ト、さらに帯域幅とフレームレートの両方に影響するものがあります。お使いのコンピュータの CPU の使用率 が最大にたっした場合は、フレームレートに影響が及びます。

以下に、最適なパフォーマンスを得るための検討事項を列挙します。

- 高い解像度、および低い圧縮率を利用した設定は、ファイルサイズの大きな画像を生成します。これは、帯 域幅に影響を与えます。
- 多くのクライアントが Motion JPEG、およびユニキャストの H.264 ストリームにアクセスする。これは、帯域 幅に影響を与えます。
- 複数のクライアントが異なるストリーム(解像度、圧縮率など)を同時に閲覧する。これは、フレームレー ト と帯域幅に影響を与えます。
- イベントを多用すると CPU に負荷がかかります。これは、フレームレートに影響を与えます。
- ネットワークの負荷が高い。これは、帯域幅に影響を与えます。
- お使いのコンピュータがシステム要件を満たしていない場合は、最適なパフォーマンスが得られません。こ れは、フレームレートに影響を与えます。

## システムの最適化

ビデオエンコーダのビデオストリームが現在必要としている帯域幅とフレームレートを確認することができま す。ビデオエンコーダは、ビデオ画像上にこれらの情報を表示するよう設定することができます。

ビデオエンコーダの内部 Web ページにアクセスします。 [Setup] - [Video & Image] の Text Overlay Settings 欄 の Include text オプションに、フレームレート / 秒の平均 値を表示する場合は **#r**、 帯域幅 (Kbps) の平均値を表示す る場合は **#b** を入力してください。

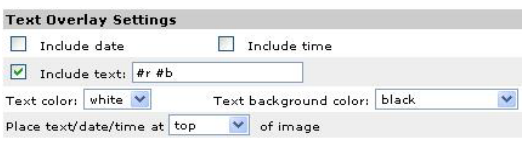

#### 重要!

- 表示される数値は、 ビデオエン コーダが画像を送信する時点での値です。 帯域幅の制限など、 他の制限が行わ れている場合は、実際にクライアントが受け取っている値と異なる場合があります。
- Motion JPEG では、フレームレートの制限が行われていない場合のみ正確な値が表示されます。

#### 索引

# <span id="page-62-0"></span>索引

## **A**

Administrator [44](#page-43-2) AMC [16](#page-15-2) ツールバー [20](#page-19-2) arp コマンド [11,](#page-10-7) [12](#page-11-1) AXIS Media Control [16](#page-15-1)

## **B**

BNC [28](#page-27-1) Bonjour [11](#page-10-8)

## **C**

Control Panel [34](#page-33-1)

## **D**

Default ボタン [52](#page-51-4) DNS の設定 [47](#page-46-0)

## **E**

Event Servers [38](#page-37-2)

## **F**

FTP Server [38](#page-37-3)

## **G**

GOV Settings [27](#page-26-3)

## **H**

H.264 [27](#page-26-2) デコーダ [18](#page-17-1) HTTP Server [38](#page-37-4) HTTPS [45](#page-44-0)

## **I**

IP Address Filter [44](#page-43-3) IPv4 [46](#page-45-2) IPv6 [47](#page-46-1) IP アドレス 設定 [46](#page-45-3) デフォルト [55](#page-54-2)

## **J**

Java applet [30](#page-29-2)

## **N**

NAT traversal [49](#page-48-0) NTP Server [46](#page-45-4) NTP の設定 [48](#page-47-0)

## **O**

Offset adjustment [28](#page-27-2) Operator [44](#page-43-4)

## **Q**

QoS [50](#page-49-0) QuickTime [24](#page-23-1)

## **R**

Restart ボタン [52](#page-51-5) Restore ボタン [52](#page-51-6)

## **S**

Scheduled Event [41](#page-40-0) Server push [30](#page-29-3) SMTP [50](#page-49-1) SNMP [50](#page-49-2) Still image [30](#page-29-4)

## **T**

TCP Server [38](#page-37-5) Tele plug [28](#page-27-3) Triggered Event [39](#page-38-3)

## **U**

UPnP [11,](#page-10-9) [51](#page-50-2)

## **V**

Viewer [44](#page-43-5)

## あ

アクセスログ [53](#page-52-2) 圧縮 [26](#page-25-2)

#### **レヽ** インデ ィケータ [10,](#page-9-3) [52](#page-51-3)

お オーバーレイ テキストを表示 [26](#page-25-3)

## か

ガード ツアー [35](#page-34-0) 解像度 [26](#page-25-4) ……<br>画像の回転 [28](#page-27-4) 画像の反転 [26](#page-25-5) カラーレベル [28](#page-27-5)

# 工場出荷時の状態にリセット [55](#page-54-1)

コントラスト [28](#page-27-6) コントロールボタン [55](#page-54-3)

## さ

こ

**サーバレポート** [53,](#page-52-3) [58](#page-57-0) 再起動 [52](#page-51-7)

#### し システムログ [53](#page-52-4)

て

デインターレース [28](#page-27-7) デフォルトビューワ [30](#page-29-5)

## と

匿名ユーザア クセス [44](#page-43-6)

## は

パスワード HTTP/RTSP [44](#page-43-7) 設定 [14](#page-13-2) パラメータリスト [53](#page-52-5) パン / チルト / ズーム コントロールキュー [36](#page-35-2) コントロールの許可 [44](#page-43-8) ド ライバ [32](#page-31-3)

## ひ

日付と時刻 [46](#page-45-5) ー・・・・・・・・・・<br>ビデオ入力 [28](#page-27-8)

### ふ

-<br>ファームウェアの更新 [57](#page-56-6) プライバシーマスク [29](#page-28-2) プリセットポジション [35](#page-34-1) プリトリガバッファ [40](#page-39-1)

### ほ

ホームポジション [35](#page-34-2) ポストトリガバッファ [40](#page-39-2) ホスト名 [48](#page-47-1)

## ま

-<br>マルチキャスト 23,[24](#page-23-2)

### め

メールサーバ [50](#page-49-3)

## も

ー<br>モーション検知 [42](#page-41-1)

## ゆ

ユーザ [44](#page-43-9) ユニキャスト 23,[24](#page-23-3)

## り

リカバリー [57](#page-56-7) .....<br>リセット [52](#page-51-8)

## ろ

ログファイル [58](#page-57-1)